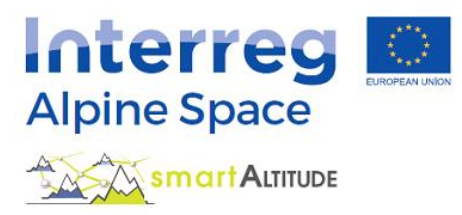

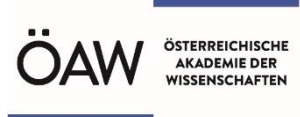

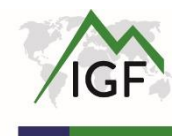

# **AIDE étendue – Tutoriel Smart Altitude WebGIS**

**Qu'est-ce que le Smart Altitude WebGIS et comment l'utiliser ?**

## **Guide complet pour le Smart Altitude WebGIS sur la base d'exemples pratiques**

**Version 3.0**

**(01.12.2020)**

## <span id="page-1-0"></span>**TABLE DES MATIÈRES**

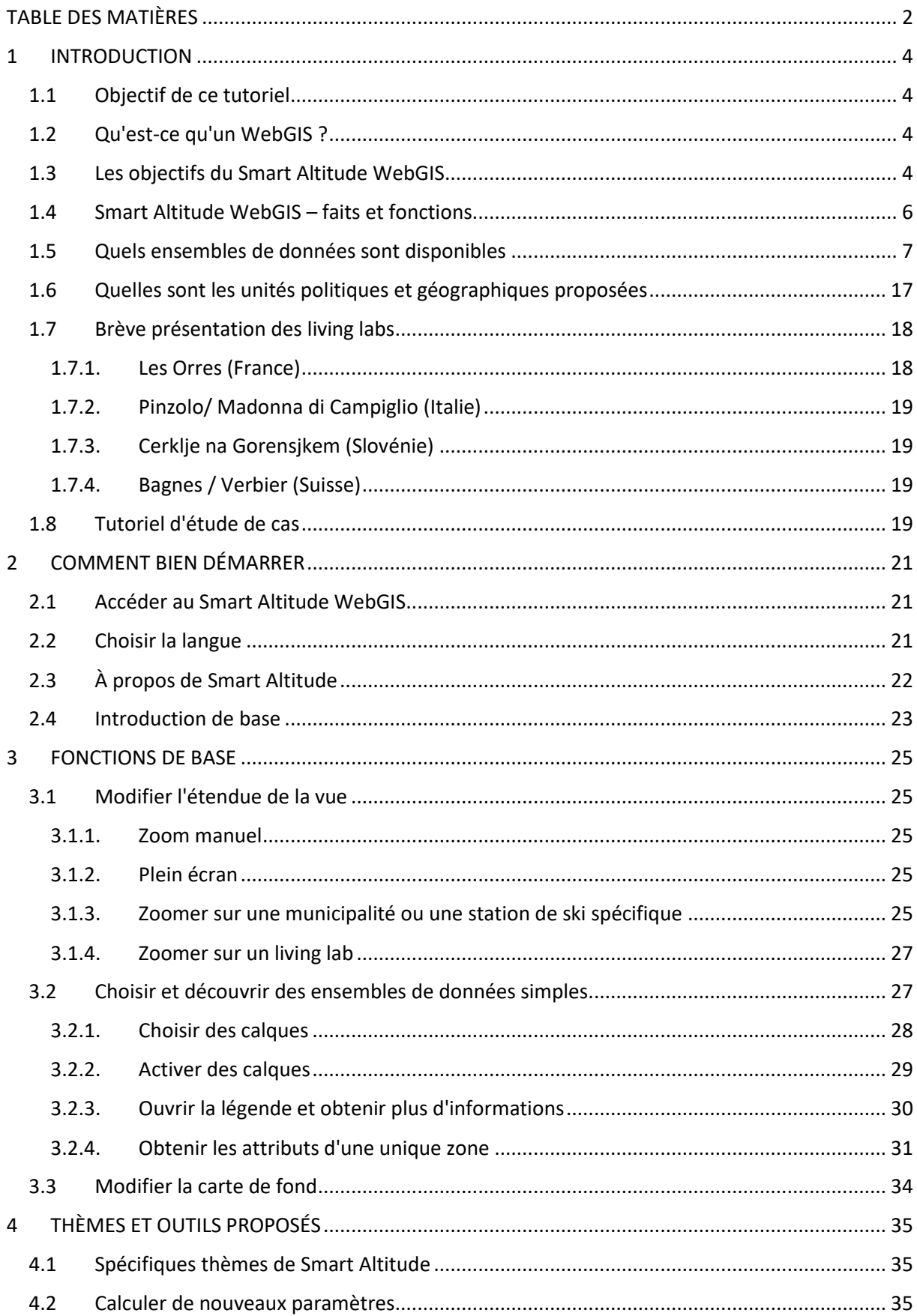

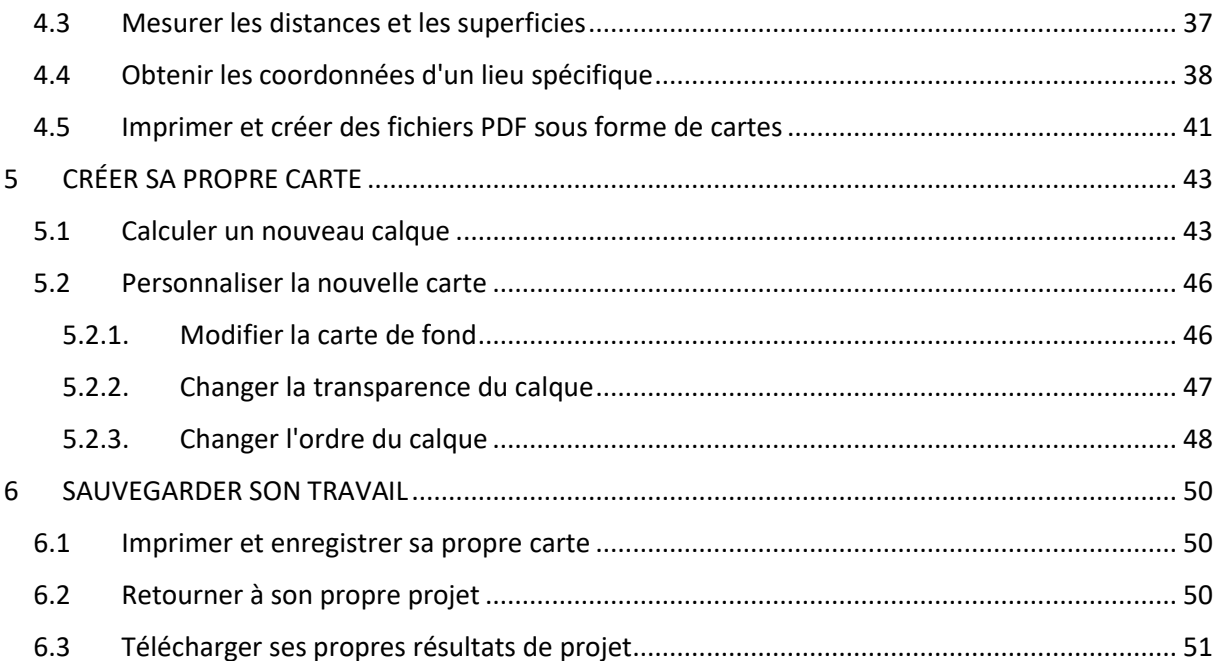

## <span id="page-3-0"></span>**1 INTRODUCTION**

Ce tutoriel vous donne un aperçu détaillé de la manière d'utiliser le Smart Altitude WebGIS et présente toutes les fonctions à travers différents exemples.

## <span id="page-3-1"></span>**1.1 Objectif de ce tutoriel**

Ce tutoriel vous apportera les réponses aux questions suivantes :

- Comment utiliser le Smart Altitude WebGIS et ses ensembles de données ?
- Où trouver des informations sur les métadonnées de toutes les données intégrées ?
- Comment utiliser et interpréter les ensembles de données spécifiques aux projets sur le potentiel d'énergie renouvelable et les indicateurs clés de performance (KPI) ?
- Comment le Smart Altitude WebGIS peut-il m'aider en matière d'aménagement du territoire ?
- Comment créer des cartes en ligne ?
- Comment télécharger des données spécifiques au projet au format csv ?

## <span id="page-3-2"></span>**1.2 Qu'est-ce qu'un WebGIS ?**

Un WebGIS est un système d'information géographique basé sur le Web. Il dispose de fonctionnalités SIG sélectionnées et est facile d'accès par Internet (Bartoschek, 2009). Painho et al (2001) définissent un WebGIS comme « *un système complexe avec accès à lnternet permettant de recueillir, stocker, intégrer, manipuler, analyser et afficher des données relatives à des lieux sans avoir besoin d'un logiciel SIG propriétaire* ». Tous les WebGIS permettent de visualiser les données spatiales individuelles intégrées, c'est-à-dire tout type de données attributaires référencées par des coordonnées ou un emplacement géographiques (Curran, 1984). L'objectif des fournisseurs d'un WebGIS est de diffuser des informations spécifiques, souvent thématiques, sur des zones sélectionnées de la Terre (Dueker & Kjerne 1989) pour permettre d'analyser des phénomènes/géodonnées spatio-temporels et de leurs relations (Goodchild, 2009). Les avantages d'un WebGIS sont qu'un grand nombre de personnes peuvent utiliser un WebGIS spécifique en même temps et qu'il n'est pas nécessaire de disposer d'un logiciel SIG propriétaire (Painho et al., 2001), d'une capacité de stockage local et de connaissances professionnelles. Un navigateur Web suffit. L'exemple le plus connu de WebGIS est probablement Google Maps.

## <span id="page-3-3"></span>**1.3 Les objectifs du Smart Altitude WebGIS**

Le Smart Altitude WebGIS est un outil interactif et facile à utiliser développé par l'Institut de recherche interdisciplinaire sur la montagne (Académie autrichienne des sciences) dans le cadre du projet Smart Altitude (voir [https://www.alpine-space.eu/projects/smart-altitude/en/home\)](https://www.alpine-space.eu/projects/smart-altitude/en/home). **Le projet Smart Altitude vise à permettre et à accélérer la mise en œuvre de politiques à faibles émissions de carbone dans les régions de tourisme d'hiver de l'espace alpin.** L'objectif du Smart Altitude WebGIS est de présenter/visualiser les quatre living labs comme des régions tests et leurs indicateurs clés de performance (KPI), qui sont dérivés par des ensembles de données énergétiques, environnementales

et de gestion et traités à l'aide de l'outil d'audit Smart Altitude Wi-EMT (voir [https://smartaltitude.eu/tools/audit\)](https://smartaltitude.eu/tools/audit). Il présente également des données spatiales sur le potentiel d'énergie renouvelable (éolienne, solaire, etc.) et des données spécifiques aux stations de ski (types et longueur des pistes, etc.). L'étendue spatiale du WebGIS est l'espace alpin (voir la ligne/le cadre vert sur la page d'accueil de Smart Altitude WebGIS sur [http://webgis.smartaltitude.eu\)](http://webgis.smartaltitude.eu/). **L'objectif du projet Smart Altitude est de développer une application SIG basée sur le Web pour visualiser les atouts du territoire, le potentiel inexploité en matière d'énergie renouvelable et les indicateurs clés de performance pour les living labs et les sites de réplication potentiels.** Le Smart Altitude WebGIS met à la disposition des parties prenantes et du public les résultats des données spatiales du projet à des fins de traitement (voir également [https://www.alpine-space.eu/projects/smart](https://www.alpine-space.eu/projects/smart-altitude/en/project-results/measuring-visualizing-performance/webgis)[altitude/en/project-results/measuring-visualizing-performance/webgis\)](https://www.alpine-space.eu/projects/smart-altitude/en/project-results/measuring-visualizing-performance/webgis). En outre, l'architecture du WebGIS permet aux utilisateurs d'accéder aux données spatiales directement via les applications SIG de bureau telles que QGIS ou ESRI ArcPro qui utilisent les normes WMS/WFS/WMTS de l'OGC.

#### **Pourquoi le projet Smart Altitude utilise-t-il un WebGIS ?**

Parce que c'est le moyen le plus facile et le moins coûteux de publier les résultats des données spatiales pour un large public. Un WebGIS peut être utilisé comme outil de planification concernant le potentiel d'énergie renouvelable dans le contexte des stations de ski. Les utilisateurs peuvent afficher ces ensembles de données en ligne, créer des cartes et les imprimer. Ils peuvent s'informer sur le potentiel individuel d'énergie renouvelable dans une municipalité ou une région spécifique de l'espace alpin. Les utilisateurs peuvent également comparer les différents indicateurs clés de performance (KPI) des quatre régions de test, qui sont appelées des « living labs ». Cela peut être utile pour contacter le meilleur living lab sur un sujet d'intérêt particulier et discuter de la manière de mettre en œuvre des améliorations. Les données spatiales des stations de ski sont également disponibles. Le Smart Altitude WebGIS est disponible dans les cinq langues du projet (EN, DE, FR, IT et SL). Cela permet à la majorité des personnes de l'espace alpin de comprendre l'application.

**Le Smart Altitude WebGIS est lié à la plateforme de connaissances alpines WIKIAlps**  [\(www.wikialps.eu\)](file://///zidshare.uibk.ac.at/x225/SmartAltitude/AAustausch/Austausch_Lucia_Andi/www.wikialps.eu), qui offre des informations importantes sur le projet en soi. Elle sert d'outil de recherche pour les questions qui pourraient survenir lors du travail avec le Smart Altitude WebGIS. Les informations détaillées sur les métadonnées de tous les ensembles de données et pour l'interprétation des KPI sont particulièrement utiles. (voir [http://www.wikialps.eu/lib/exe/fetch.php?media=wiki:geodata\\_sources\\_of\\_smart\\_altitude\\_webgis.](http://www.wikialps.eu/lib/exe/fetch.php?media=wiki:geodata_sources_of_smart_altitude_webgis.pdf) [pdf\)](http://www.wikialps.eu/lib/exe/fetch.php?media=wiki:geodata_sources_of_smart_altitude_webgis.pdf)

Le Smart Altitude WebGIS fait partie de la boîte à outils en ligne du projet Smart Altitude. Les parties prenantes peuvent trouver dans la **boîte à outils Smart Altitude** un ensemble d'outils pour la planification, l'optimisation et la mise en œuvre de mesures à faibles émissions de carbone dans les stations de ski alpin. Cette boîte à outils est axée sur l'efficacité énergétique, les énergies renouvelables, la mobilité durable, la gestion de l'énergie, le réseau intelligent et l'adaptation au climat (voi[r https://smartaltitude.eu\)](https://smartaltitude.eu/). En outre, cinq **webinaires Smart Altitude** sont proposés et permettent de partager les meilleures pratiques et les outils de mise en œuvre de mesures à faibles émissions de carbone dans les stations de ski alpin (voi[r https://smartaltitude.eu/tools/plan\)](https://smartaltitude.eu/tools/plan).

## <span id="page-5-0"></span>**1.4 Smart Altitude WebGIS – faits et fonctions**

Le Smart Altitude WebGIS ...

- présente des ensembles de données sur le potentiel des énergies renouvelables et des ensembles de données relatives aux stations de ski pour l'ensemble de l'espace alpin
- rend visibles les indicateurs clés de performance (KPI) pour quatre living labs
- est un outil utile d'aménagement du territoire
- est l'un des outils du projet Smart Altitude (aux côtés de la boîte à outils et de webinaires)
- dispose de résultats de projet personnalisés et de données de base prégénérés
- offre la possibilité d'effectuer vos propres calculs et de générer des cartes sur la base des ensembles de données fournis
- est interactif et convivial
- dispose d'une conception Web réactive et actualisée
- est multilingue (DE, EN, FR, IT, SL)
- est lié à **WIKIAlps** utile pour la recherche d'informations sur les métadonnées
- ne nécessite qu'une connexion Internet et un navigateur Web
- est basé sur une architecture WebGIS à source ouverte
- utilise des standards Web ouverts (OGC WMS, WMTS, WFS)
- est fourni par IGF/ÖAW

L'idée générale derrière le Smart Altitude WebGIS – Les utilisateurs peuvent...

- analyser leur région d'intérêt en termes de potentiel d'énergie renouvelable
- créer en ligne leurs propres cartes relatives aux énergies renouvelables et aux stations de ski
- utiliser les outils du projet Smart Altitude pour les stratégies de planification
- sauvegarder et imprimer les résultats sous forme de cartes individuelles générées (pdf)
- trouver des informations sur les métadonnées pour l'interprétation correcte des ensembles de données proposés, notamment pour les indicateurs de performance clés

#### Fonctions détaillées du Smart Altitude WebGIS – Les utilisateurs peuvent...

- choisir la langue
- sélectionner et activer les calques qui les intéressent
- zoomer et dézoomer
- afficher une zone d'intérêt
- rechercher et zoomer sur une municipalité ou une station de ski spécifique pour l'ensemble de l'espace alpin à travers une fenêtre de recherche
- accéder à la légende du calque et aux informations sur les métadonnées
- interroger des informations sur des zones spécifiques sélectionnées
- obtenir les coordonnées d'un point précis
- calculer et créer ses propres calques sur la base des ensembles de données proposés
- modifier la carte de fond
- changer la transparence du calque
- changer l'ordre des calques
- créer et imprimer des cartes (au format pdf)
- possibilité de télécharger certains ensembles de données
- sauvegarder les résultats grâce à une vue personnalisée dans le navigateur Web
- afficher des calques spatiaux dans leurs ensembles de logiciels SIG de bureau (QGIS, ESRI ArcPro, ..)

## <span id="page-6-0"></span>**1.5 Quels ensembles de données sont disponibles**

Les ensembles de données suivants sont disponibles dans le Smart Altitude WebGIS. Une brève description est donnée ici. Des explications plus détaillées peuvent être trouvées sur WIKIAlps (voir [http://www.wikialps.eu/lib/exe/fetch.php?media=wiki:geodata\\_sources\\_of\\_smart\\_altitude\\_webgis.](http://www.wikialps.eu/lib/exe/fetch.php?media=wiki:geodata_sources_of_smart_altitude_webgis.pdf) [pdf\)](http://www.wikialps.eu/lib/exe/fetch.php?media=wiki:geodata_sources_of_smart_altitude_webgis.pdf)

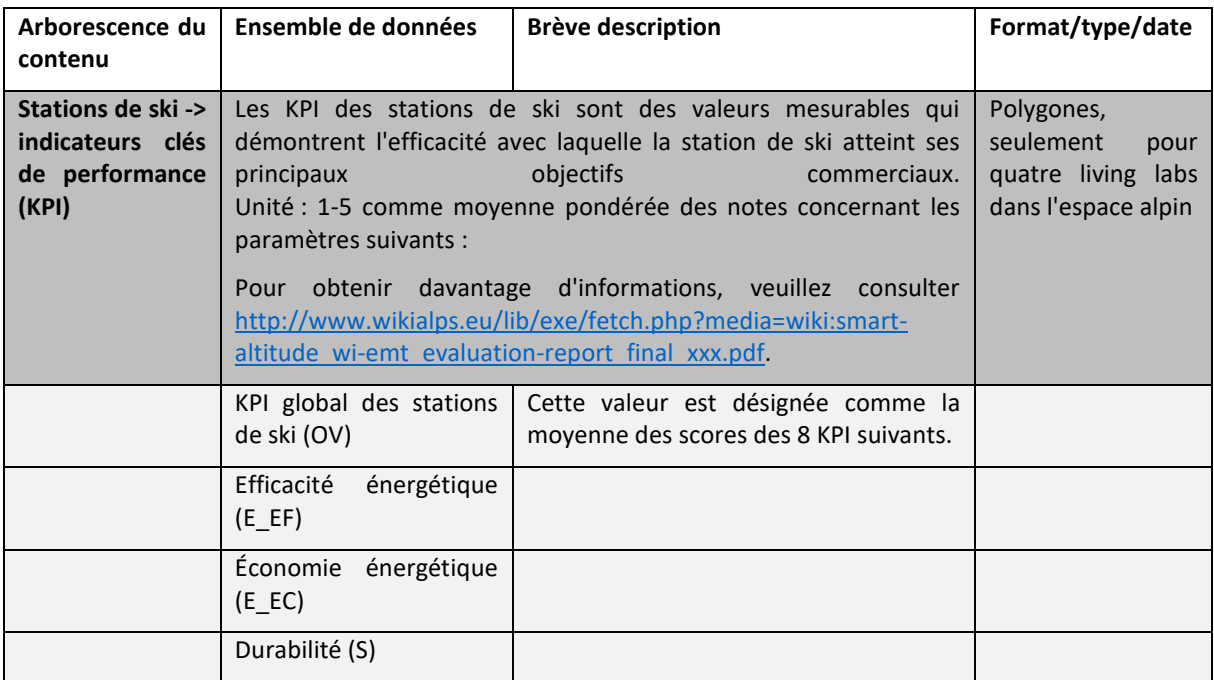

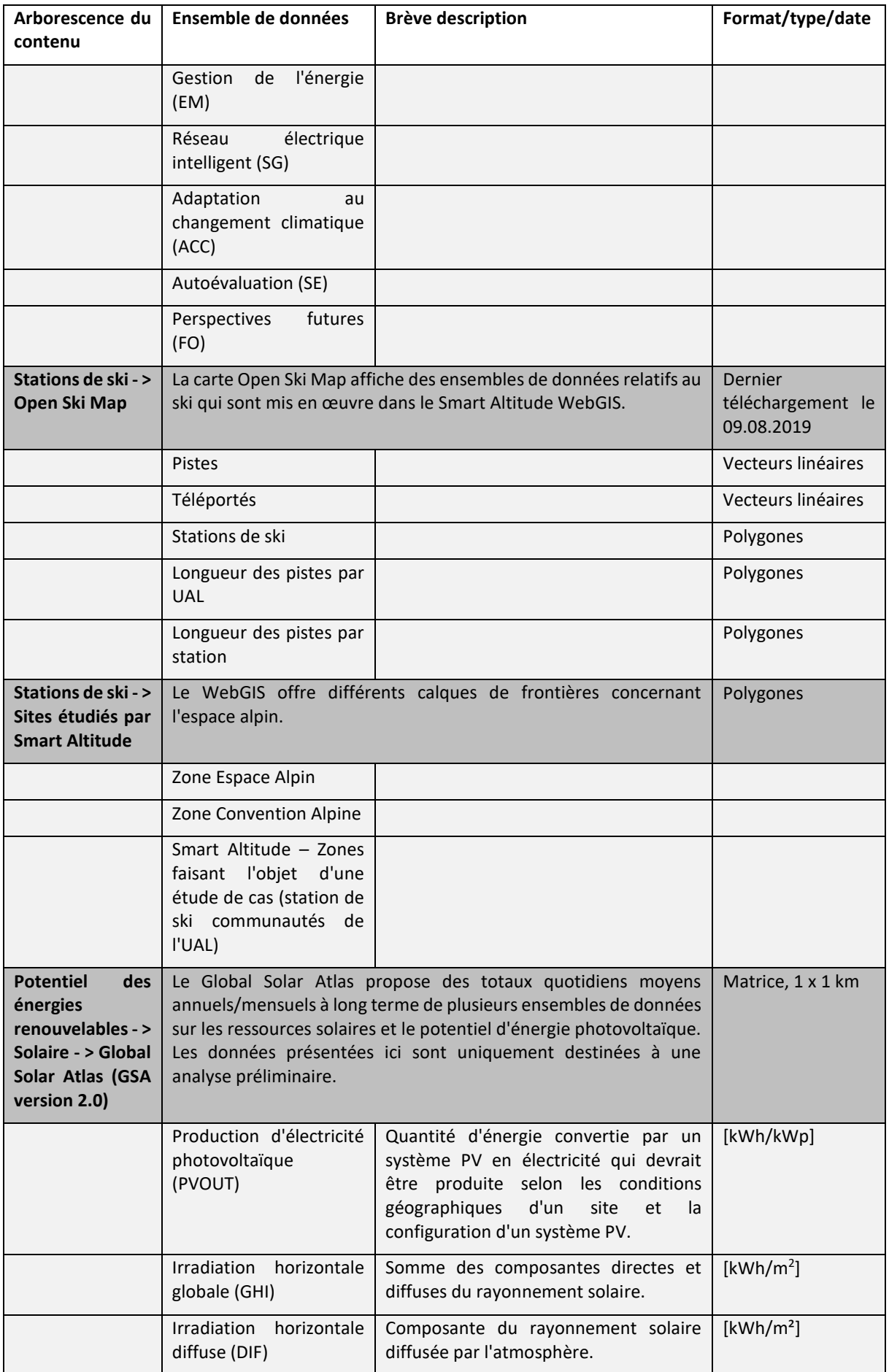

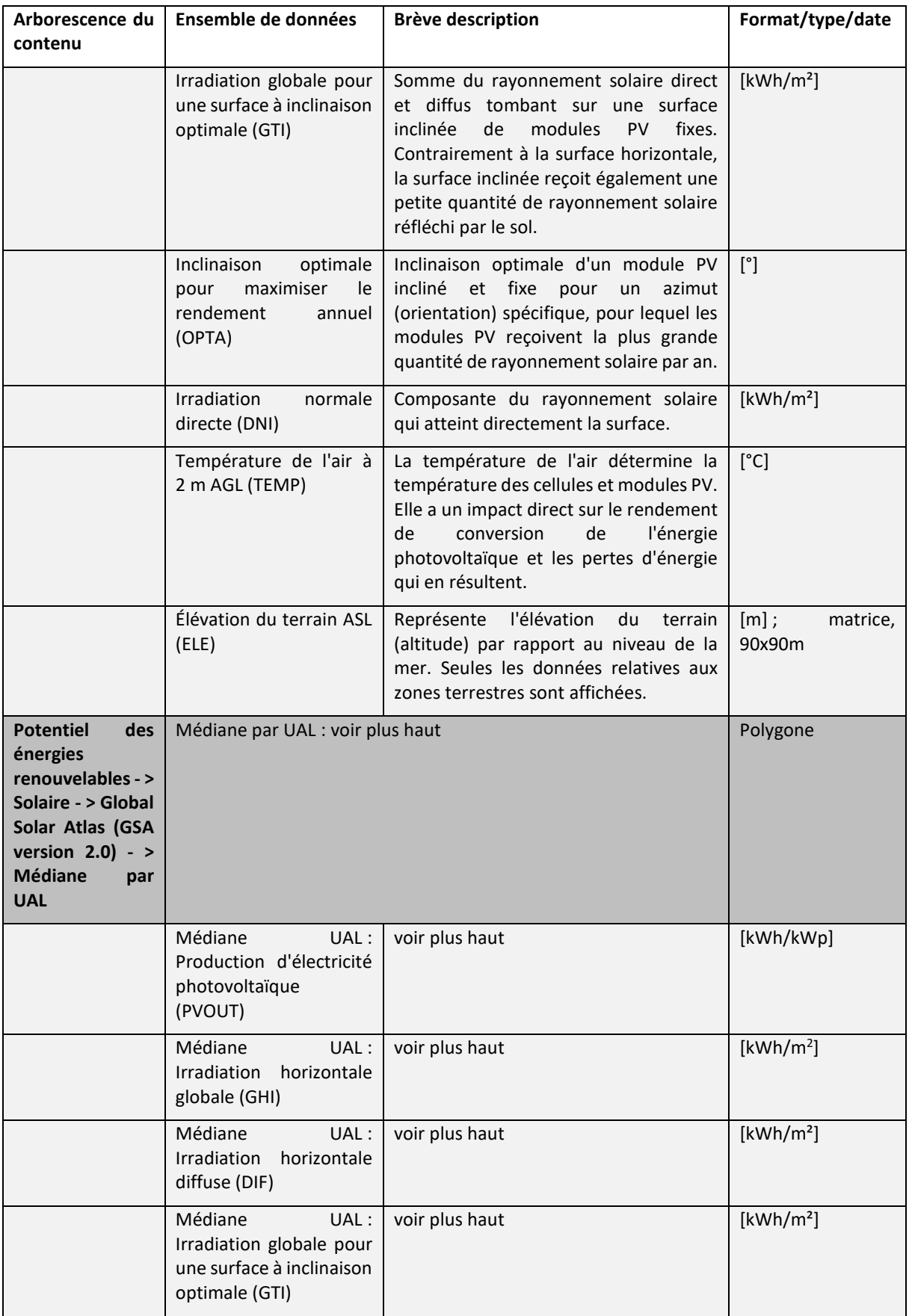

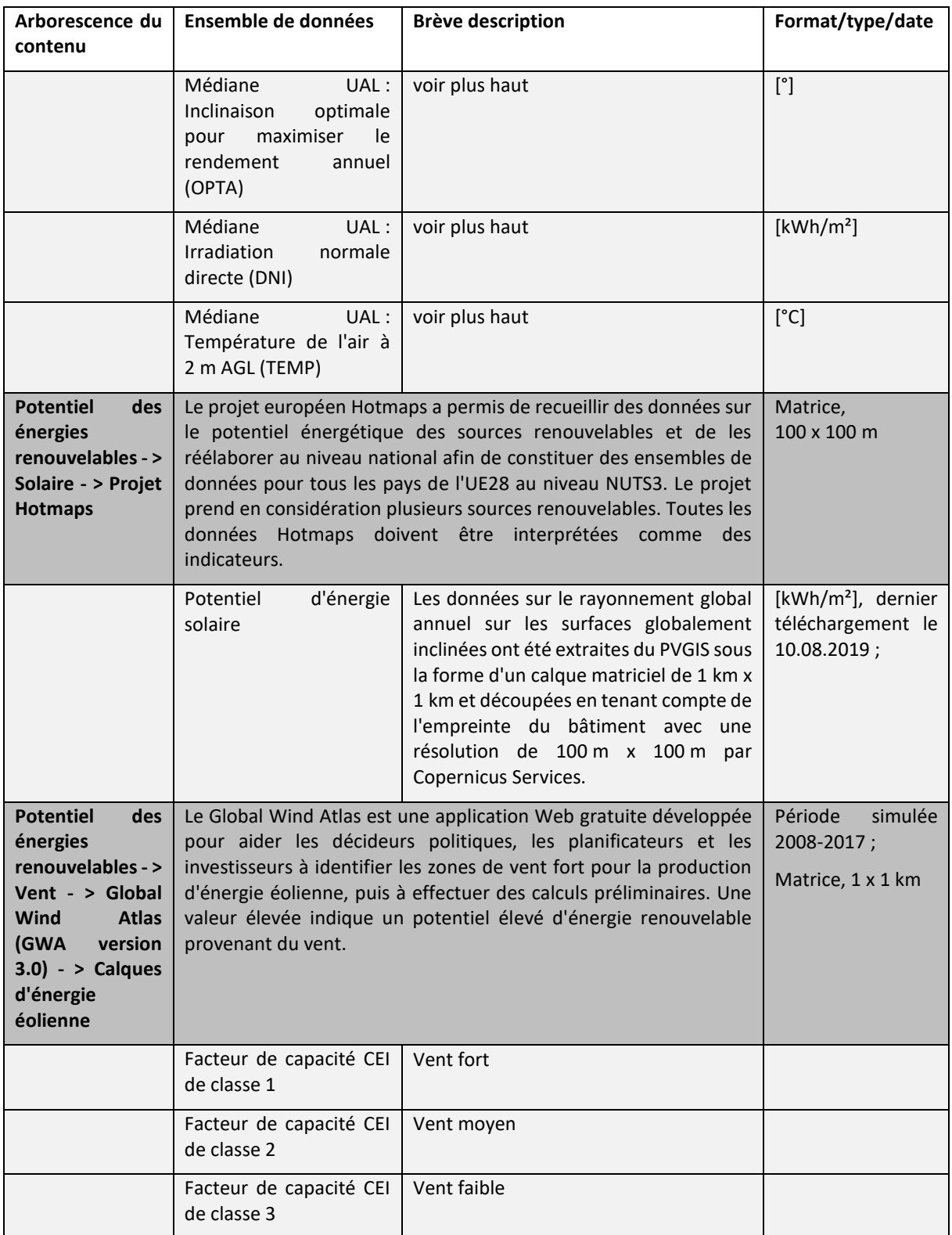

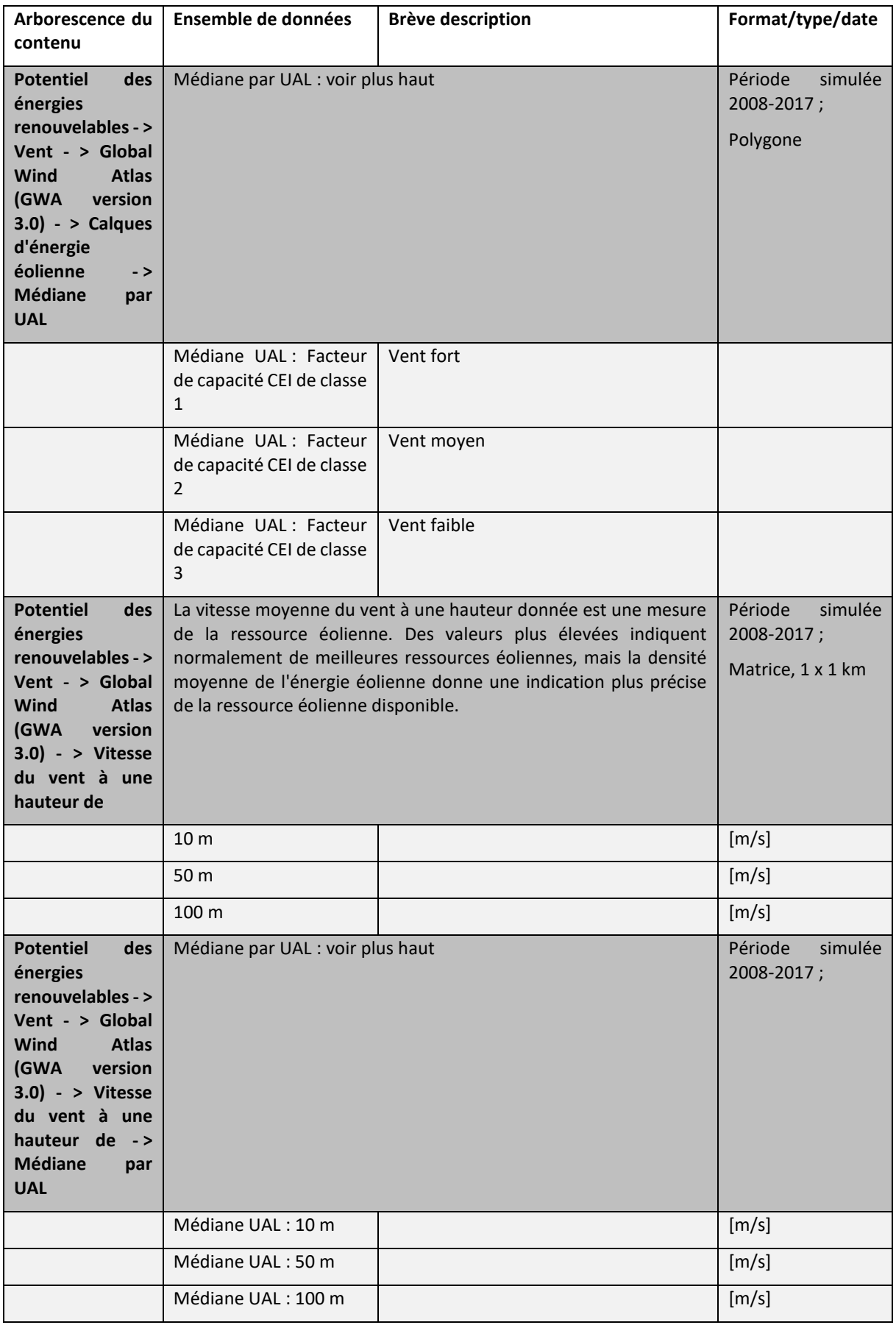

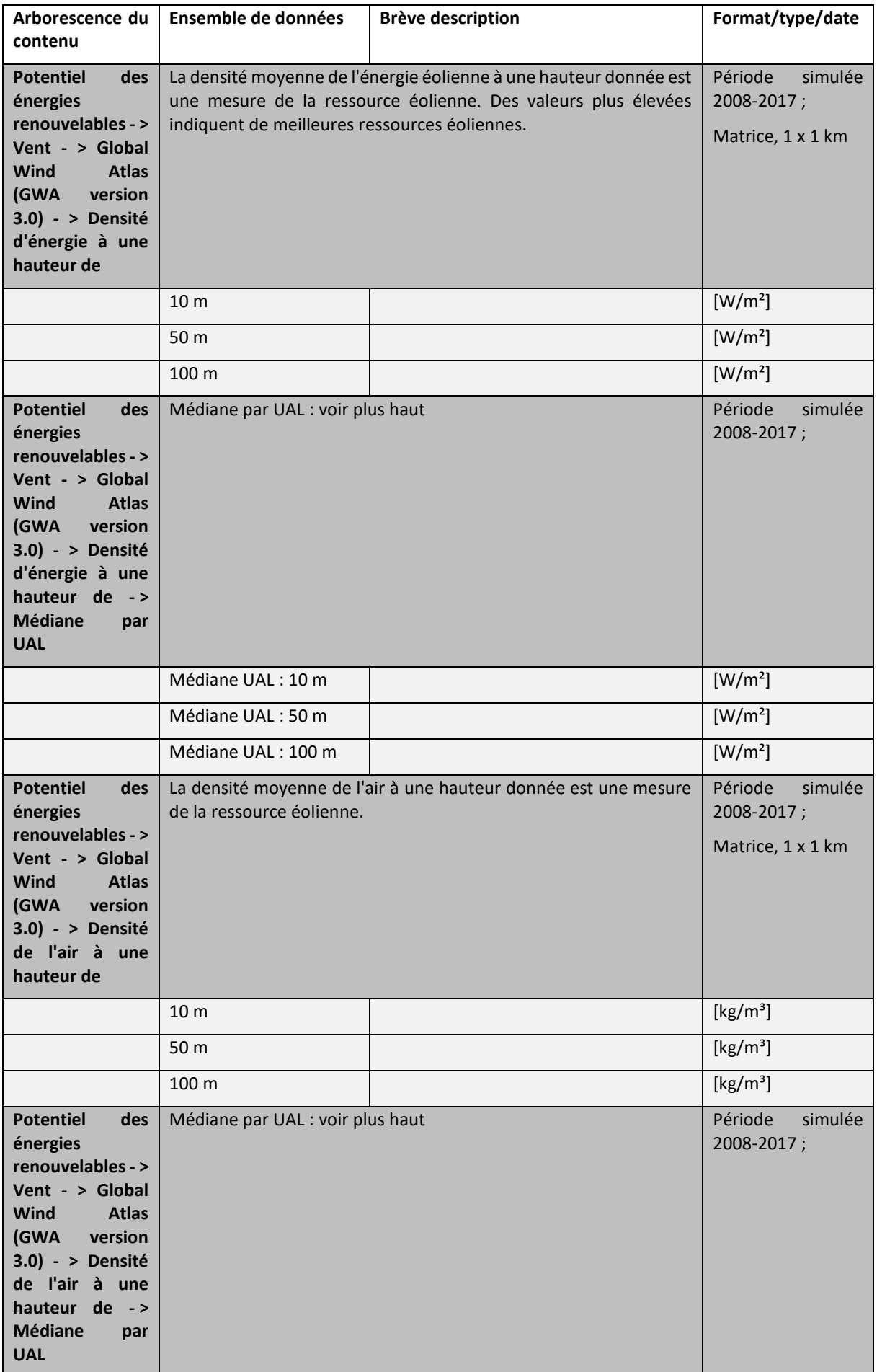

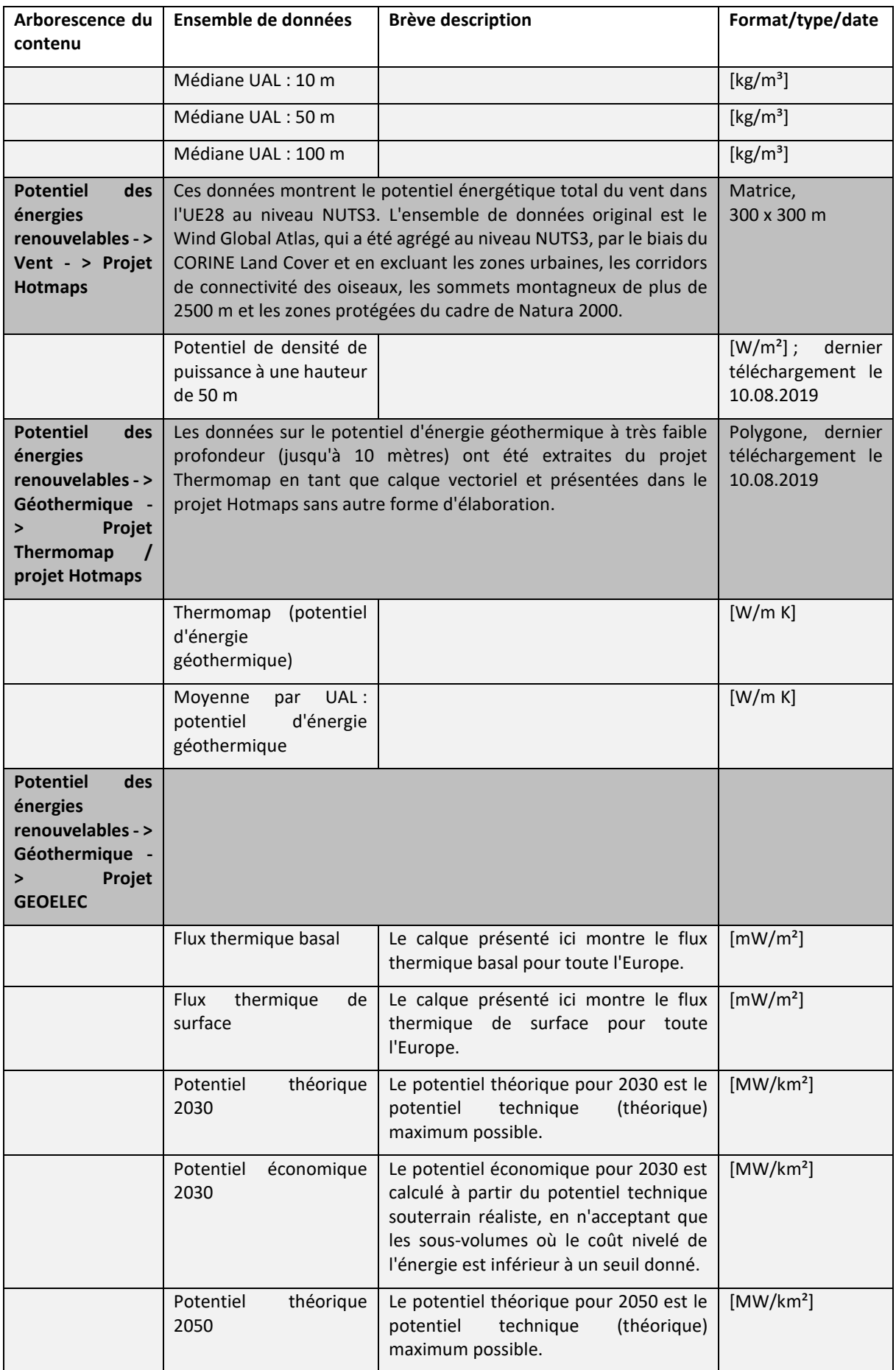

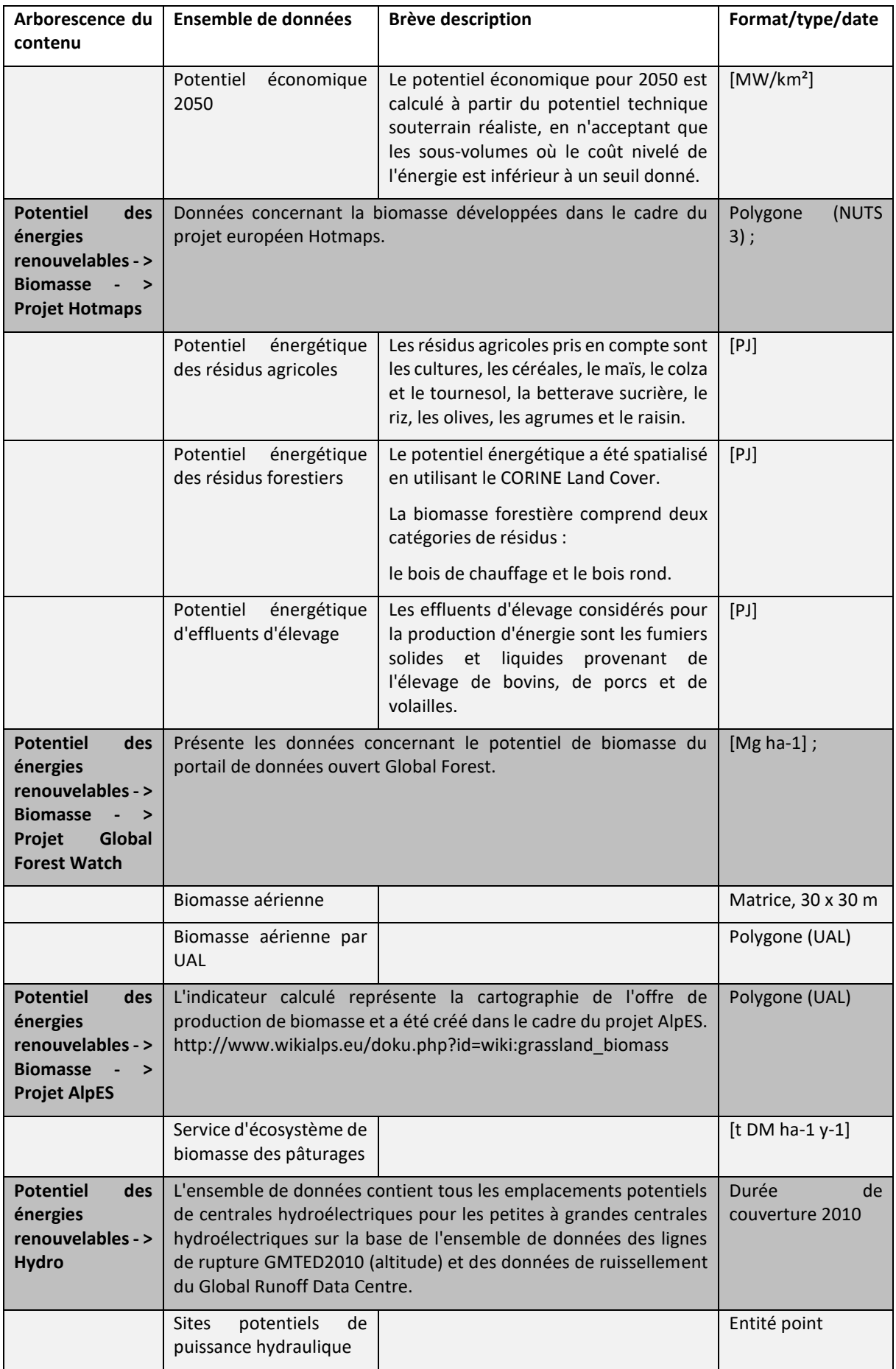

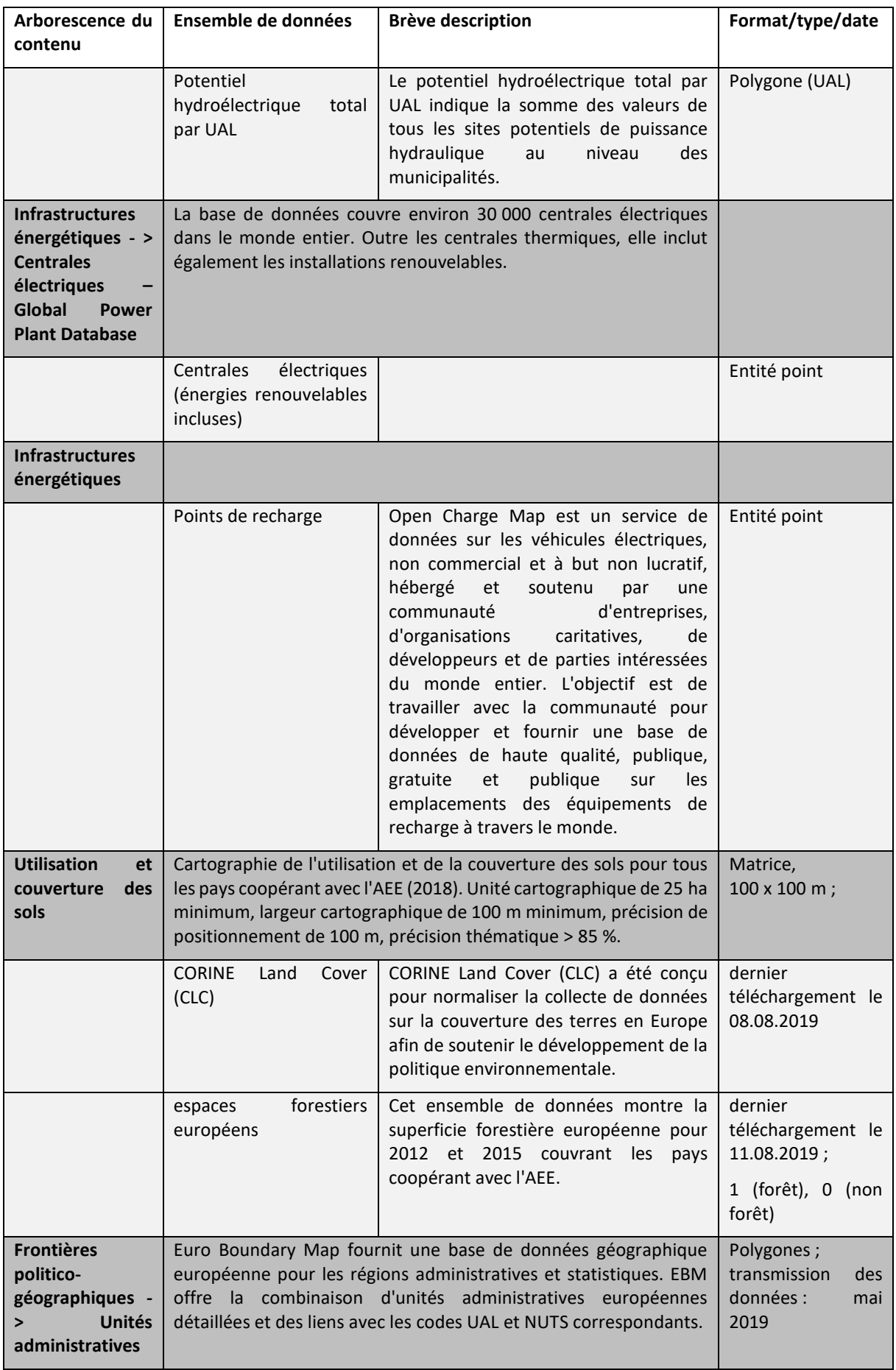

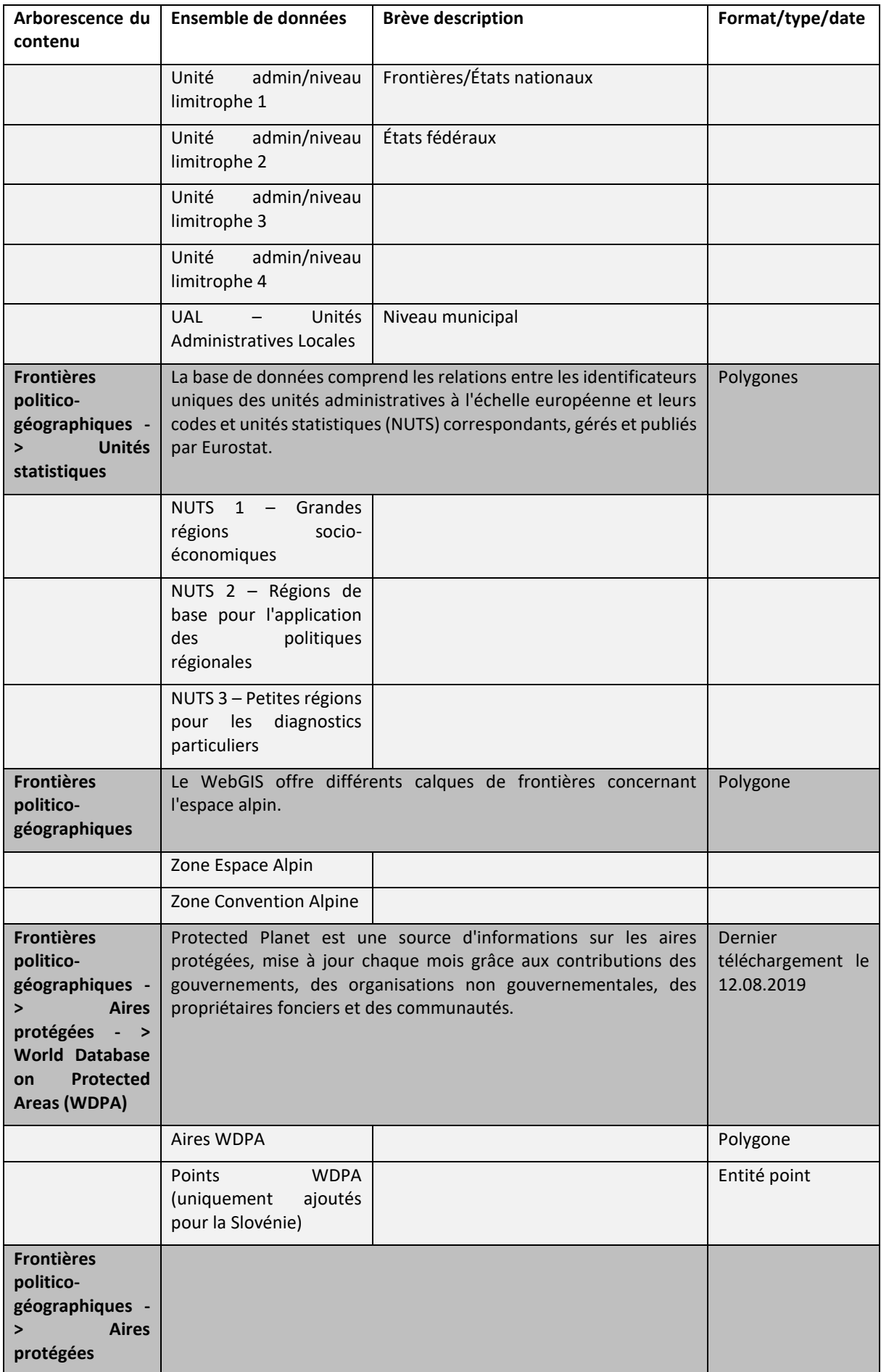

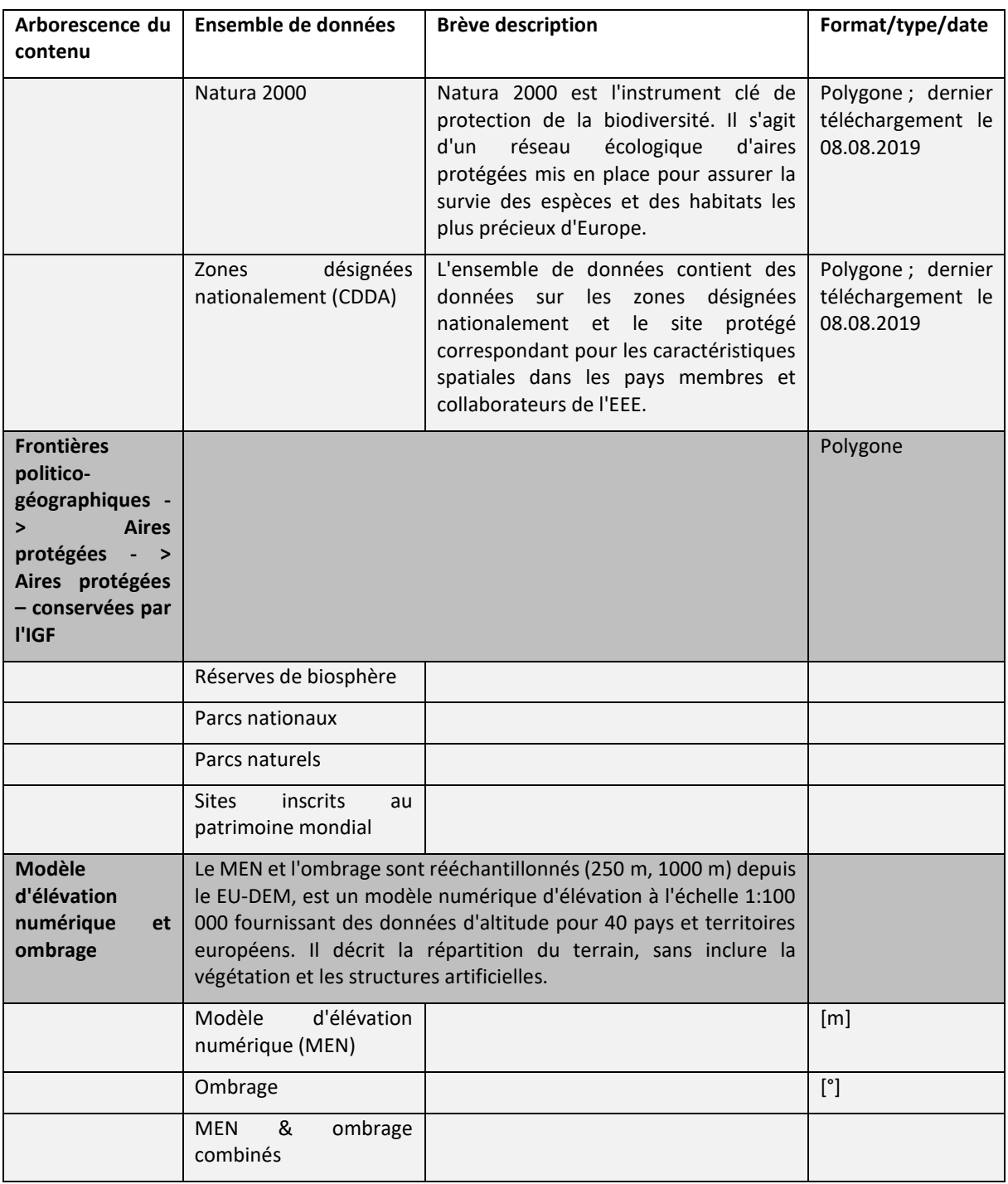

## <span id="page-16-0"></span>**1.6 Quelles sont les unités politiques et géographiques proposées**

Différentes unités politiques et statistiques peuvent être affichées, allant de la zone de coopération du programme de l'espace alpin, les régions NUTS 1 à 3, aux unités UAL. Le format des ensembles de données spécifiques, par exemple sur les énergies renouvelables, peut être des polygones s'adressant à différentes unités politiques ou peut être sous forme de matrice avec différentes résolutions spatiales des pixels. Selon les ensembles de données des matrices, la résolution spatiale varie de 30 m à 1000 m pour chaque pixel. Les stations de ski et les pistes de ski sont représentées par des formats vectoriels.

#### Que sont les unités UAL ?

UAL signifie « Unités Administratives Locales » (UAL). Ces unités, gérées par Eurostat, comprennent les municipalités et les communes (ou des unités équivalentes) au sein de l'Union européenne (voir [http://ec.europa.eu/eurostat/web/nuts/local-administrative-units\)](http://ec.europa.eu/eurostat/web/nuts/local-administrative-units). Comme les frontières des unités UAL sont fréquemment modifiées, Eurostat propose des listes et des ensembles de données mis à jour chaque année. Les unités UAL utilisées dans le projet Smart Altitude sont tirées de l'EuroBoundaryMap v11, une base de données sur DVD proposée par EuroGeographics, datant de 2019. EuroGeographics offre des frontières d'UAL exactes avec une précision et une résolution très élevées ; même aux frontières des pays, il n'y a pas de chevauchements ni de parties manquantes. Ces frontières harmonisées et cohérentes, disponibles pour l'ensemble du territoire européen, sont en outre synchronisées avec les ensembles de données supplémentaires des NUTS 1-3 et des unités administratives 1-4.

## <span id="page-17-0"></span>**1.7 Brève présentation des living labs**

Le projet Smart Altitude se concentre sur quatre régions tests appelées « living labs ».

#### <span id="page-17-1"></span>**1.7.1. Les Orres (France)**

Les Orres est le living lab français du projet Smart Altitude. La commune travaille avec son partenaire de projet EDF sur l'évolution du système de gestion de l'énergie existant vers un modèle de réseau intelligent, incluant l'intégration des principaux points de consommation d'énergie et la production locale d'énergie renouvelable. Cela est réalisé au niveau du territoire (municipalité + station), ce qui implique à la fois le réseau électrique privé exploité par SEMLORE et le réseau électrique public auquel sont raccordés les commerces, les logements touristiques et la municipalité. Pour plus d'informations, voir [https://www.alpine-space.eu/projects/smart-altitude/en/project-results/smart-altitude-living](https://www.alpine-space.eu/projects/smart-altitude/en/project-results/smart-altitude-living-labs/les-orres)[labs/les-orres.](https://www.alpine-space.eu/projects/smart-altitude/en/project-results/smart-altitude-living-labs/les-orres)

## <span id="page-18-0"></span>**1.7.2. Pinzolo/ Madonna di Campiglio (Italie)**

Madonna di Campiglio est le living lab italien du projet Smart Altitude. Les communes testent un système intégré de gestion de l'énergie pour améliorer l'efficacité énergétique, optimiser l'utilisation de l'eau, intégrer les sources d'énergie renouvelables et réduire les émissions de CO2 dans le domaine skiable. La mission est d'atteindre zéro émission de CO2 d'ici 2026, l'année des 25<sup>e</sup> Jeux olympiques d'hiver organisés en Italie. Pour plus d'informations, voir [https://www.alpine](https://www.alpine-space.eu/projects/smart-altitude/en/project-results/smart-altitude-living-labs/madonna-di-campiglio)[space.eu/projects/smart-altitude/en/project-results/smart-altitude-living-labs/madonna-di](https://www.alpine-space.eu/projects/smart-altitude/en/project-results/smart-altitude-living-labs/madonna-di-campiglio)[campiglio.](https://www.alpine-space.eu/projects/smart-altitude/en/project-results/smart-altitude-living-labs/madonna-di-campiglio)

#### <span id="page-18-1"></span>**1.7.3. Cerklje na Gorensjkem (Slovénie)**

Kravec est le living lab slovène du projet Smart Altitude. La station met en œuvre une approche de réduction de la consommation multi-énergie pour les procédés d'enneigement, les remontées mécaniques et le chauffage. Les solutions seront basées sur les impacts attendus et inattendus (par exemple, les effets de rebond), le potentiel de nouvelles activités et d'autres innovations locales. Des données sur la réduction des émissions de GES, la performance des équipements et l'efficacité des investissements seront fournies. RTC Krvavec est responsable de l'essai pilote et BSC Kranj de l'animation du living lab. Pour plus d'informations, voir [https://www.alpine-space.eu/projects/smart](https://www.alpine-space.eu/projects/smart-altitude/en/project-results/smart-altitude-living-labs/krvavec)[altitude/en/project-results/smart-altitude-living-labs/krvavec.](https://www.alpine-space.eu/projects/smart-altitude/en/project-results/smart-altitude-living-labs/krvavec)

#### <span id="page-18-2"></span>**1.7.4. Bagnes / Verbier (Suisse)**

Verbier est le living lab suisse du projet Smart Altitude et s'est développé comme un centre de tourisme d'hiver au début du 20<sup>e</sup> siècle. La station de ski est exploitée par Téléverbier. Verbier fait partie du plus grand domaine skiable de Suisse : « Les 4 Vallées ». Au cours des dernières années, Téléverbier a déjà réalisé des progrès importants vers une économie à faibles émissions de carbone. La société s'appuie sur les systèmes et l'expertise existants pour accroître l'efficacité énergétique et l'utilisation des énergies renouvelables dans le cadre du projet Smart Altitude. Elle va à présent fixer des KPI. Au terme du projet Smart Altitude, les politiques et les actions d'économie d'énergie seront harmonisées sur l'ensemble du territoire afin d'obtenir le label or en tant que « Cité de l'énergie ». Pour plus d'informations, voir [https://www.alpine-space.eu/projects/smart-altitude/en/project-results/smart](https://www.alpine-space.eu/projects/smart-altitude/en/project-results/smart-altitude-living-labs/verbier)[altitude-living-labs/verbier.](https://www.alpine-space.eu/projects/smart-altitude/en/project-results/smart-altitude-living-labs/verbier)

#### <span id="page-18-3"></span>**1.8 Tutoriel d'étude de cas**

Imaginez un Conseil régional regroupant les acteurs du tourisme d'hiver, dont les gestionnaires de stations de ski et les urbanistes municipaux. Le sujet principal de leur prochaine réunion du Conseil est le potentiel d'énergie renouvelable pour les stations de ski dans la situation difficile du changement climatique. Plus précisément, **le Conseil souhaite discuter de la manière dont les stations de ski peuvent s'informer sur l'utilisation des énergies renouvelables et se préparer à une transition vers de faibles émissions de carbone, en se concentrant notamment sur leur étendue spatiale.** Le Conseil doit motiver les membres à évaluer leur situation actuelle en matière d'émissions et à réfléchir à des stratégies plus durables pour l'avenir. Il doit présenter des projets, des outils et des partenaires.

En préparation de la prochaine réunion du Conseil, Mme Curieuse, membre du conseil, est chargée de rechercher des informations spatiales sur le potentiel d'énergie renouvelable pour l'espace alpin. Mme Curieuse se souvient que lors d'une réunion précédente, son collège, M. Curieux, avait utilisé un WebGIS pour analyser la « forêt de protection » à Innsbruck comme indicateur des services écosystémiques. Mme Curieuse se souvient des cartes informatives et des possibilités présentées par son collège à l'aide du WebGIS AlpES (voir le WebGIS concernant les services écosystémiques sur [http://www.alpes-webgis.eu\)](http://www.alpes-webgis.eu/).

**Maintenant, Mme Curieuse cherche un outil qui puisse l'aider dans sa tâche et elle trouve le Smart Altitude WebGIS** (voir [webgis.smartaltitude.eu\)](file://///zidshare.uibk.ac.at/x225/SmartAltitude/AAustausch/Austausch_Lucia_Andi/webgis.smartaltitude.eu). Elle peut y voir les stations de ski, les pistes, les voies aériennes et divers ensembles de données sur le potentiel des énergies renouvelables pour l'ensemble de l'espace alpin. En zoomant, elle peut trouver des informations détaillées sur chaque région d'intérêt. Elle remarque que certaines stations de ski ont déjà coopéré avec le projet Smart Altitude et que des indicateurs clés de performance pour ces régions test sont visibles.

**Lors de la prochaine réunion du Conseil, Mme Curieuse souhaite présenter le WebGIS, les ensembles de données, les possibilités offertes et elle aimerait motiver ses collègues à découvrir cet outil par eux-mêmes. Elle étudie donc le WebGIS et documente ses actions.** 

## <span id="page-20-0"></span>**2 COMMENT BIEN DÉMARRER**

Ce chapitre commence par un premier aperçu de la structure et des informations offertes par le Smart Altitude WebGIS.

## <span id="page-20-1"></span>**2.1 Accéder au Smart Altitude WebGIS**

Mme Curieuse, membre du Conseil, vient d'entendre parler du projet Smart Altitude et de son WebGIS. Cet outil semble très utile pour atteindre son objectif. **Elle tape « Smart Altitude WebGIS » dans le moteur de recherche sur son navigateur Web** et le résultat de la recherche la conduit au Smart Altitude WebGIS. Elle enregistre l'URL <http://webgis.smartaltitude.eu/> pour pouvoir la consulter ultérieurement.

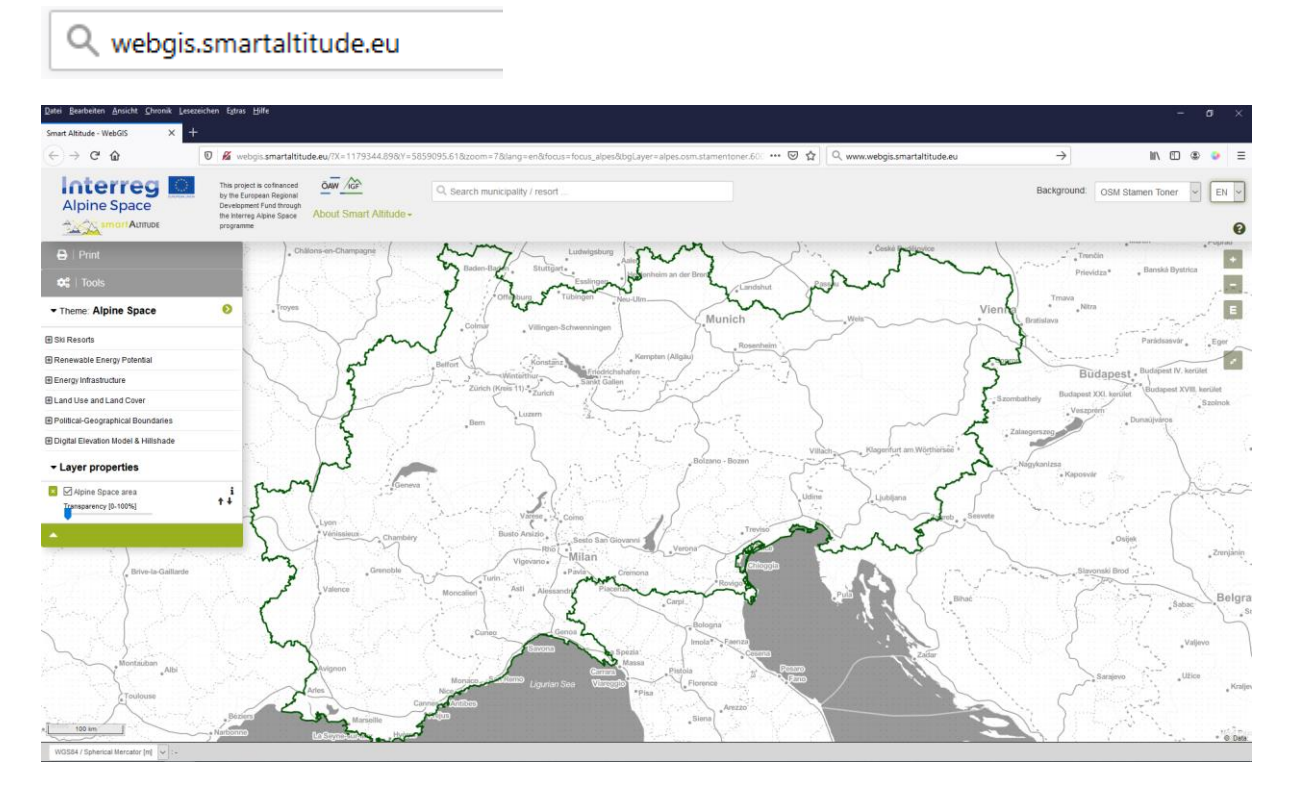

## <span id="page-20-2"></span>**2.2 Choisir la langue**

Mme Curieuse commence par choisir la langue souhaitée dans le coin supérieur droit de son écran. Les langues proposées sont l'anglais, l'allemand, le français, l'italien et le slovène.

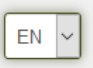

Veuillez noter que les attributs de calque (caractéristiques) ne sont disponibles qu'en anglais.

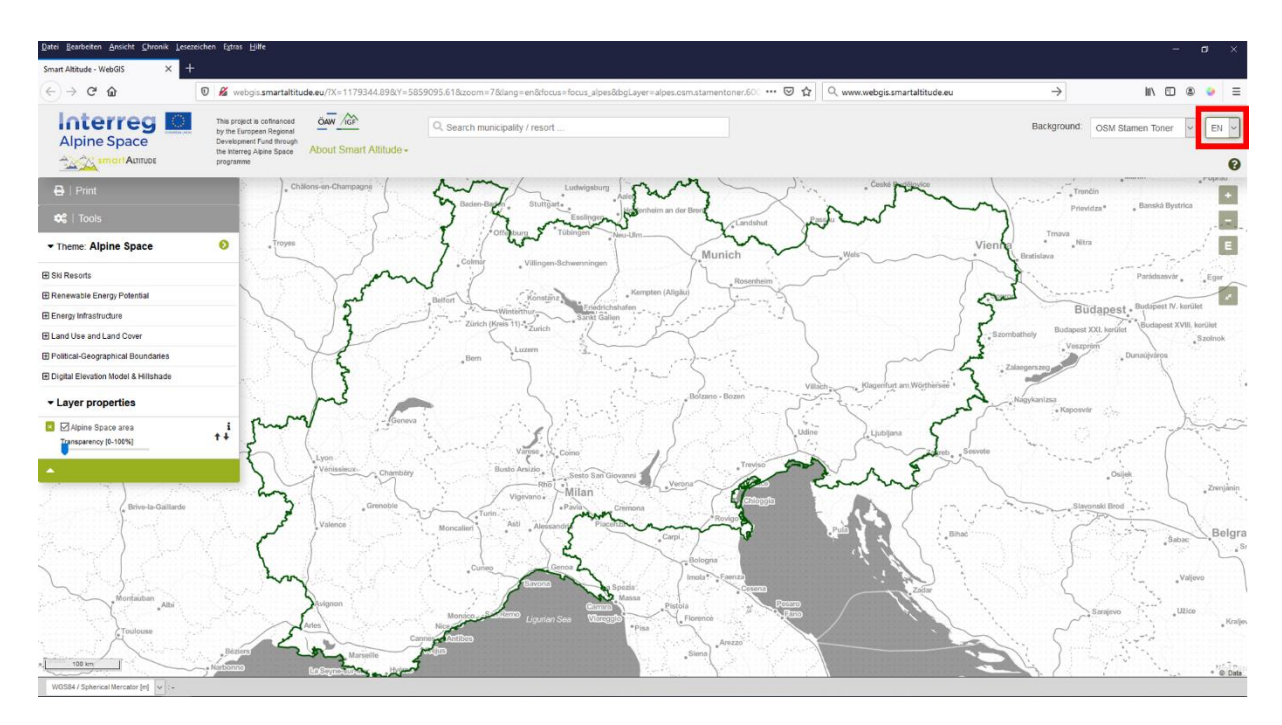

## <span id="page-21-0"></span>**2.3 À propos de Smart Altitude**

Au milieu de la barre grise en haut du site, elle trouve **le bouton « À propos de Smart Altitude »**. Comme elle ne connaît pas encore très bien le projet Smart Altitude, elle utilise ces liens pour s'informer sur le site Web du projet Smart Altitude [\(https://www.alpine](https://www.alpine-space.eu/projects/smart-altitude/en/home)[space.eu/projects/smart-altitude/en/home\)](https://www.alpine-space.eu/projects/smart-altitude/en/home). Elle peut y trouver des informations importantes sur le projet ainsi que d'autres outils proposés, comme le Smart

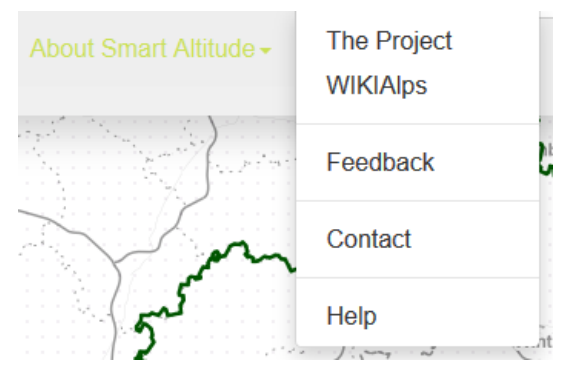

Altitude Toolkit [\(https://smartaltitude.eu/\)](https://smartaltitude.eu/), y compris la série de webinaires Smart Altitude [\(https://smartaltitude.eu/tools/plan/\)](https://smartaltitude.eu/tools/plan/).

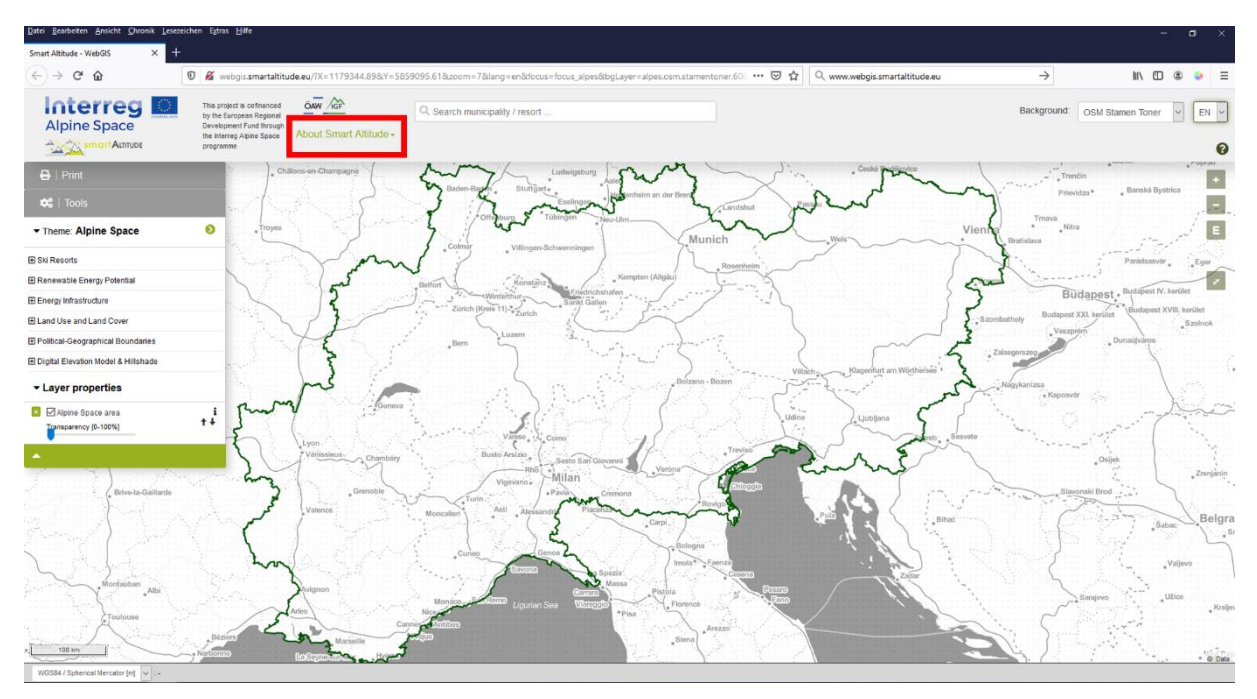

Elle clique également sur le lien vers **WIKIAlps**, où sont présentées de plus amples informations sur le WebGIS, y compris les différentes fonctions et opérations du WebGIS (voir [http://www.wikialps.eu/doku.php?id=wiki:smart\\_altitude\\_webgis\)](http://www.wikialps.eu/doku.php?id=wiki:smart_altitude_webgis). Elle trouve également un tableau indiquant tous les ensembles de données disponibles dans le Smart Altitude WebGIS avec leurs principales caractéristiques (voir [http://www.wikialps.eu/doku.php?id=wiki:smartaltitude\\_webgis\\_layers\)](http://www.wikialps.eu/doku.php?id=wiki:smartaltitude_webgis_layers). Sur la page d'accueil de WIKIAlps, elle trouve un article sur les indicateurs clés de performance (KPI), qui sont visibles pour trois des quatre living labs sur le WebGIS (voir [http://www.wikialps.eu/lib/exe/fetch.php?media=wiki:smart-altitude\\_wi-emt\\_evaluation](http://www.wikialps.eu/lib/exe/fetch.php?media=wiki:smart-altitude_wi-emt_evaluation-report_final_xxx.pdf)report final xxx.pdf). À la page quatre, elle trouve quelques explications qui l'aident à comprendre les indicateurs de performance clés.

En outre, elle trouve des descriptions détaillées de tous les ensembles de données proposés et de leurs métadonnées sur WIKIAlps. Ces informations sont très importantes pour une utilisation et une interprétation correctes des données. Veuillez consulter [http://www.wikialps.eu/lib/exe/fetch.php?media=wiki:geodata\\_sources\\_of\\_smart\\_altitude\\_webgis.](http://www.wikialps.eu/lib/exe/fetch.php?media=wiki:geodata_sources_of_smart_altitude_webgis.pdf) [pdf.](http://www.wikialps.eu/lib/exe/fetch.php?media=wiki:geodata_sources_of_smart_altitude_webgis.pdf)

Mme Curieuse découvre qu'elle peut également contacter l'équipe de développement et de projet du Smart Altitude WebGIS grâce aux boutons **Feedback** et **Contact**. Le feedback est très apprécié, c'est pourquoi les utilisateurs sont invités à envoyer un e-mail avec leurs suggestions sur la façon d'améliorer le WebGIS.

## <span id="page-22-0"></span>**2.4 Introduction de base**

Mme Curieuse est maintenant prête à commencer à travailler avec le Smart Altitude WebGIS. Comme elle n'a aucune idée de ce qu'elle doit faire, **elle commence par l'introduction de base.** Cette rubrique se trouve sur le côté droit dans la barre grise en haut de la page, représentée par une **petite icône en forme de point d'interrogation vert**. Cette introduction démarre automatiquement lors de la première visite sur ce site Web. Mme Curieuse est guidée à travers les principales parties et possibilités qu'offre la plate-forme WebGIS. Après cette courte introduction, elle se sent capable d'essayer d'utiliser seule le Smart Altitude WebGIS.

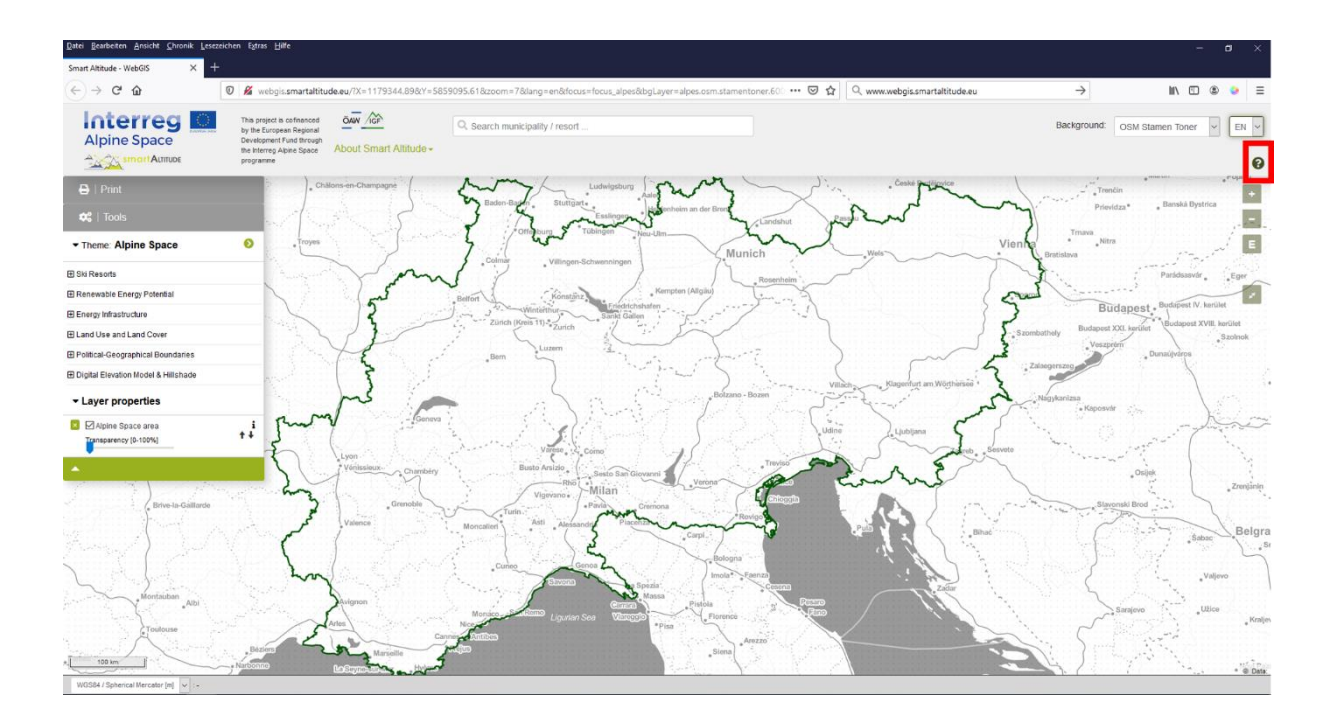

## <span id="page-24-0"></span>**3 FONCTIONS DE BASE**

Ce chapitre présente les principales fonctions de base du Smart Altitude WebGIS à des fins d'orientation.

## <span id="page-24-1"></span>**3.1 Modifier l'étendue de la vue**

Comme elle est impatiente de voir certains résultats, la première chose qu'elle fait est de zoomer sur une zone d'intérêt, par exemple Innsbruck. Ceci peut être réalisé de différente façons.

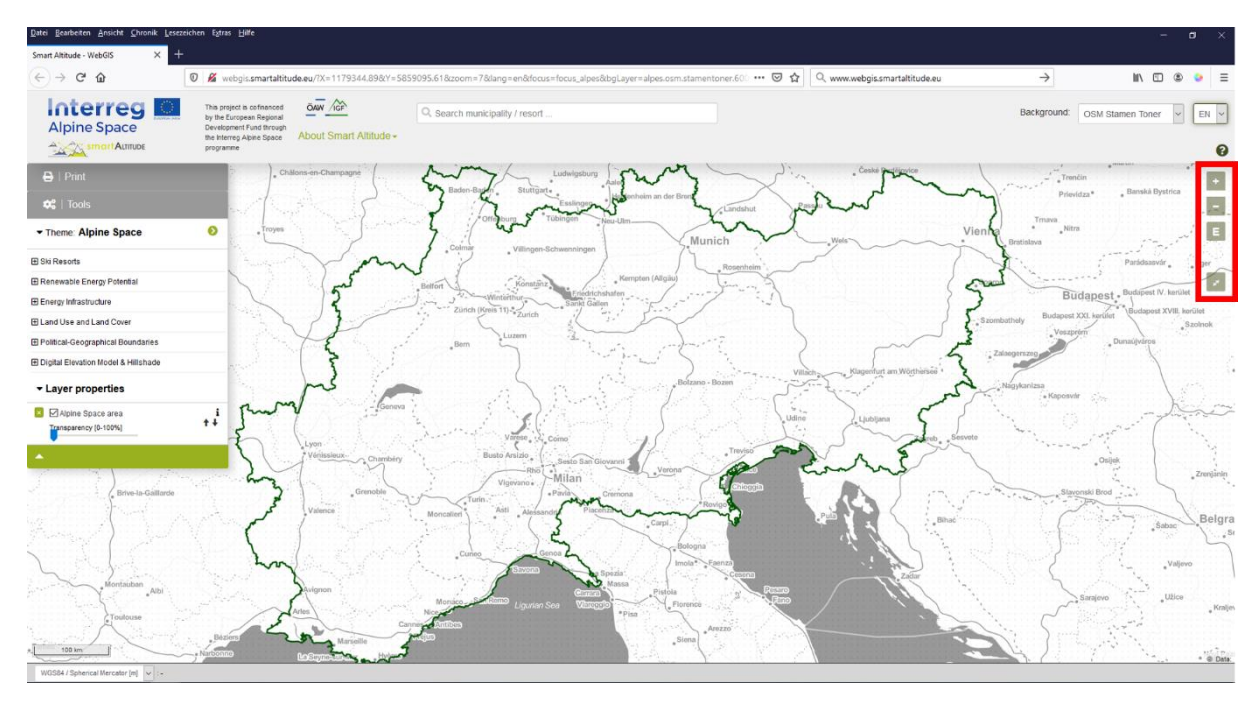

#### <span id="page-24-2"></span>**3.1.1. Zoom manuel**

Il suffit de faire un zoom avant ou arrière à l'aide des icônes + et - situées sur le côté droit de la fenêtre de cartographie ou bien d'utiliser la molette de votre souris. Notez qu'il y a en tout 19 paliers de zoom possibles et aucun palier intermédiaire. Cela peut être important si vous essayez d'obtenir la meilleure résolution possible pour voir votre région d'intérêt dans la zone de cartographie du Smart Altitude WebGIS. En cliquant sur le symbole « E », vous accédez directement à la vue la plus étendue du thème sélectionné.

#### <span id="page-24-3"></span>**3.1.2. Plein écran**

Pour utiliser le Smart Altitude WebGIS en mode plein écran, Mme Curieuse clique sur l'icône « plein écran » située sous les outils de zoom.

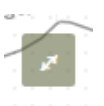

#### <span id="page-24-4"></span>**3.1.3. Zoomer sur une municipalité ou une station de ski spécifique**

Mme Curieuse utilise également la fonction de recherche dans la barre grise : un autre moyen de zoomer sur sa zone d'intérêt. Pour zoomer sur une municipalité ou une station de ski spécifique, tapez son nom dans le champ de recherche et sélectionnez l'un des noms proposés qui apparaissent dessous. Appuyez ensuite sur « entrée ». Un zoom sera immédiatement réalisé sur la municipalité sélectionnée.

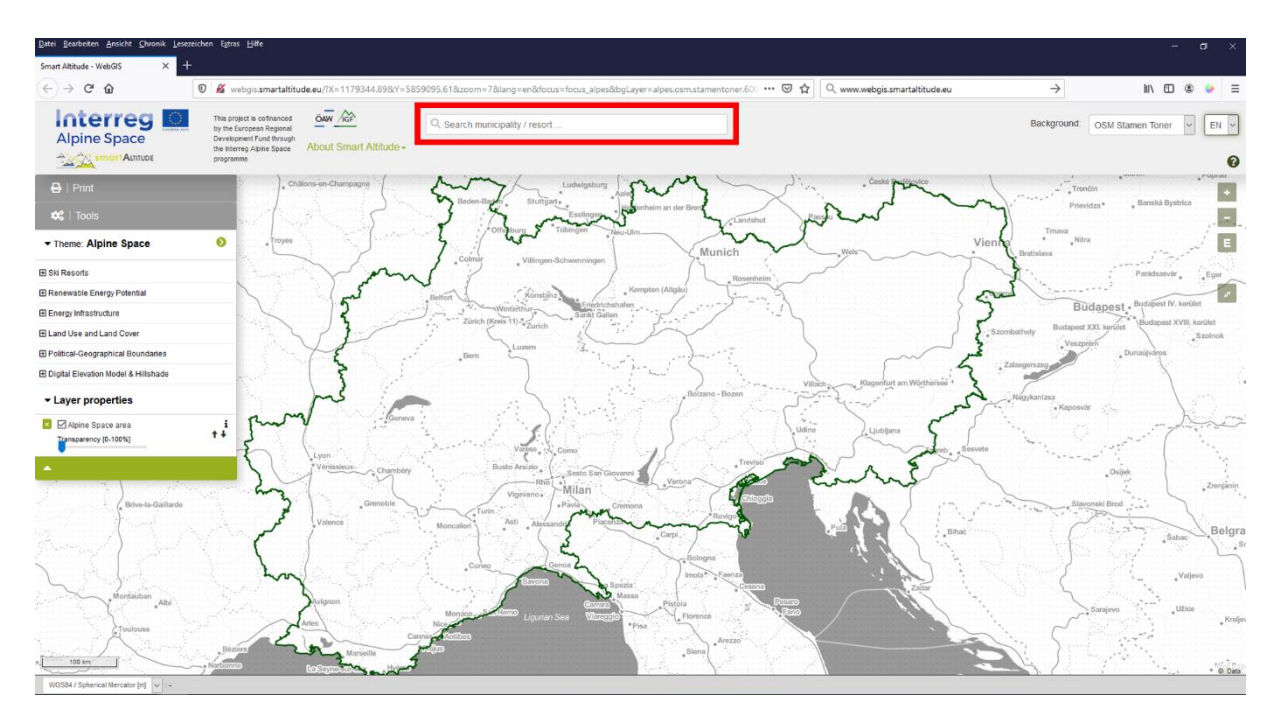

Mme Curieuse tape « Innsbruck » dans ce champ puis utilise le bouton « - » pour dézoomer un peu afin de voir toute la région qui l'intéresse.

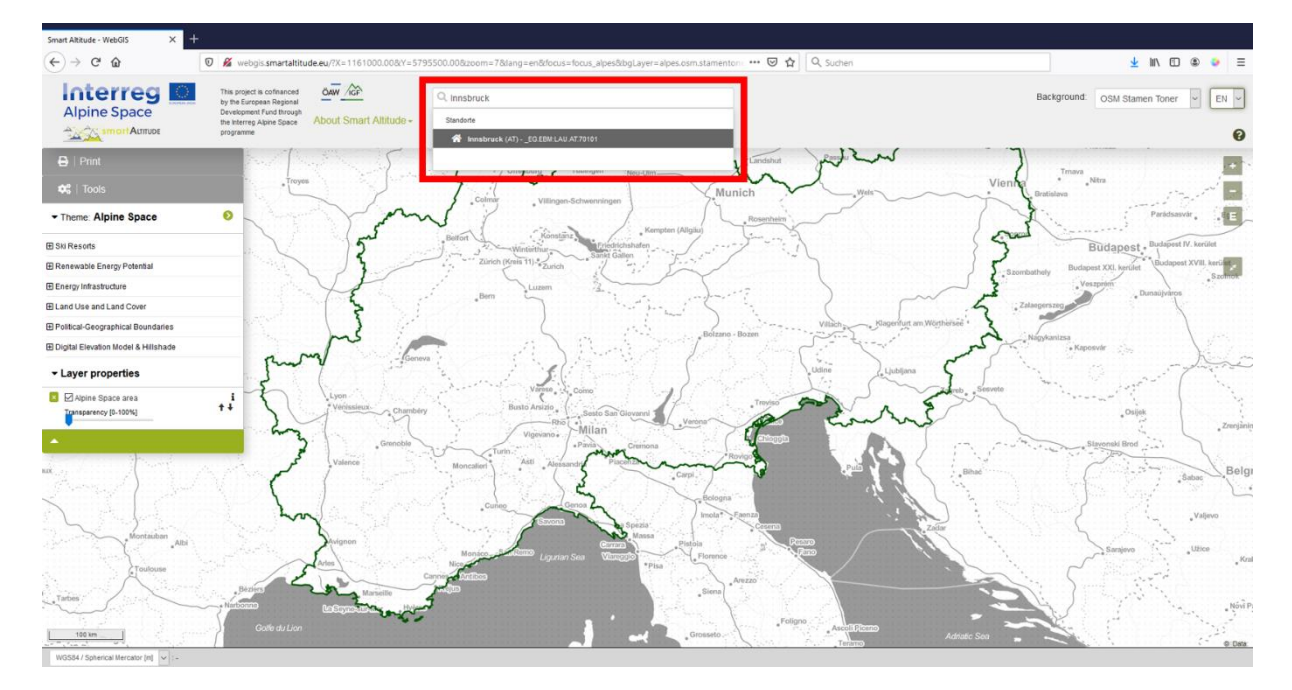

#### <span id="page-26-0"></span>**3.1.4. Zoomer sur un living lab**

Pour consulter les régions de test de Smart Altitude, il suffit de cliquer sur la flèche située sur le côté droit de la barre « Thème », puis d'en choisir une. La vue par défaut du WebGIS est l'ensemble de l'espace alpin.

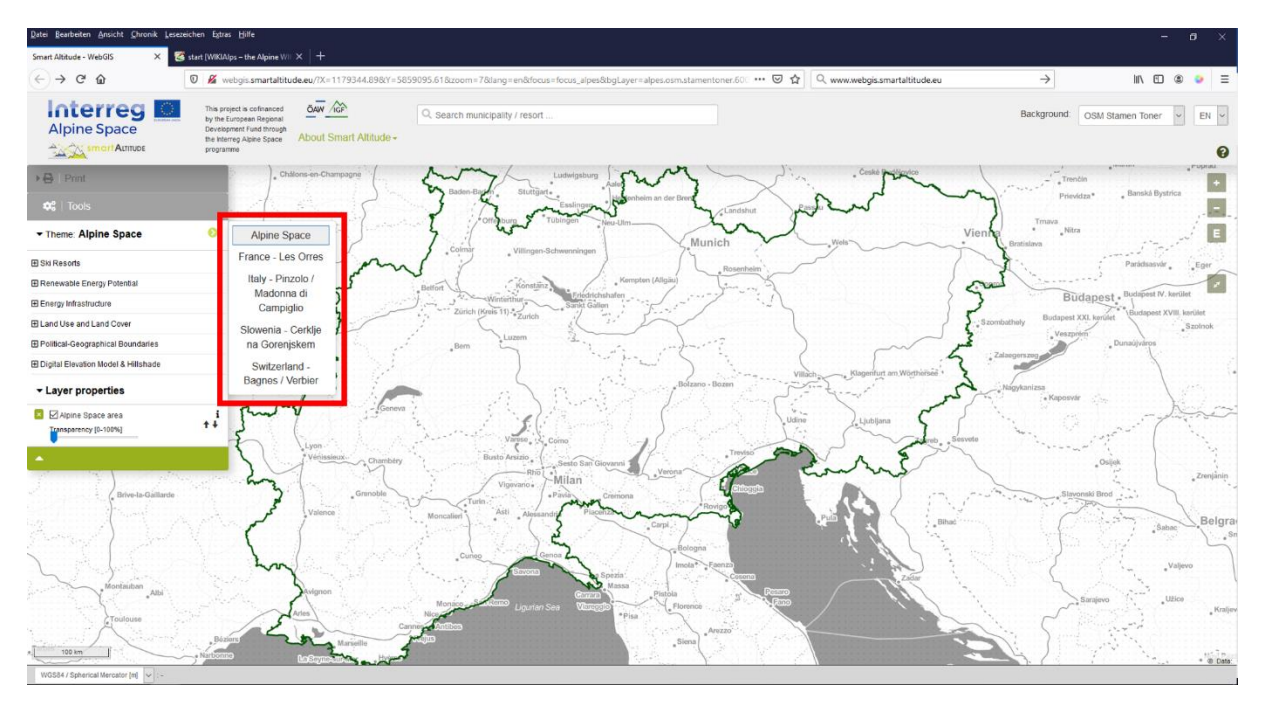

Mme Curieuse sélectionne le living lab italien de Madonna di Campiglio et le WebGIS la dirige automatiquement vers le living lab de son choix.

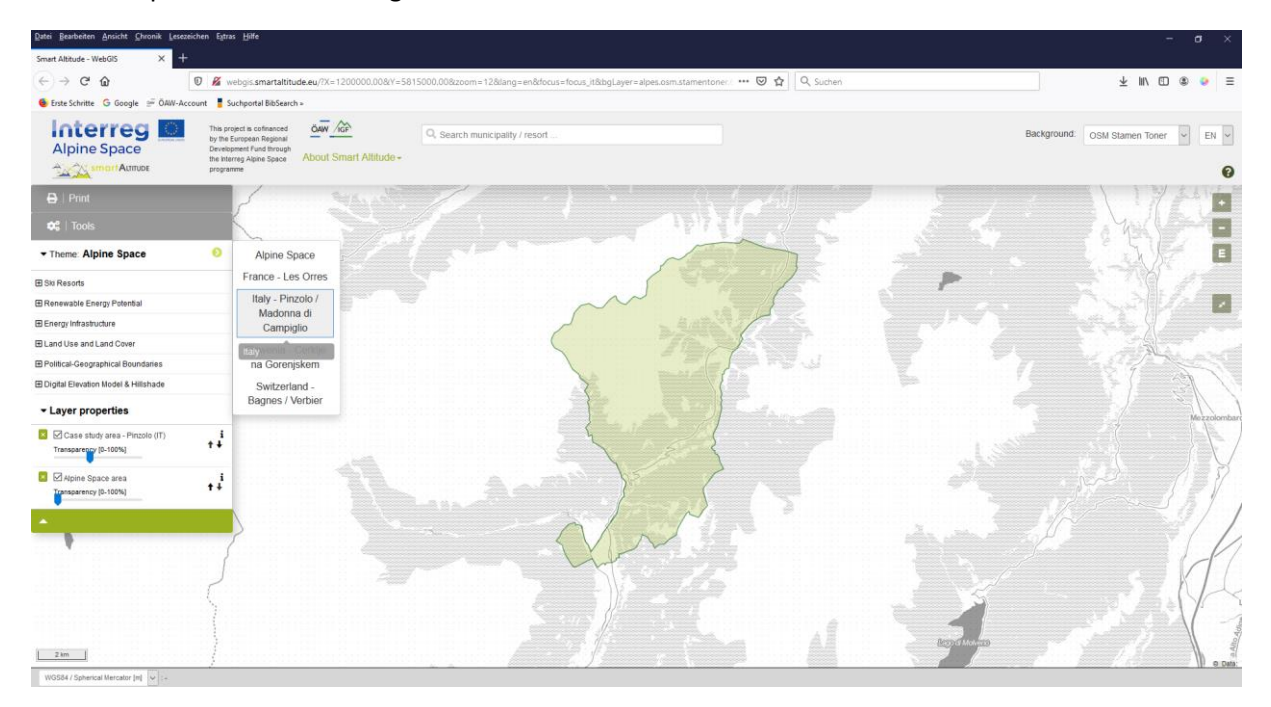

## <span id="page-26-1"></span>**3.2 Choisir et découvrir des ensembles de données simples**

Pour voir quels calques sont intégrés dans le Smart Altitude WebGIS, Mme Curieuse clique sur « Thème : Espace alpin » pour afficher l'arborescence des calques. **Dans l'arborescence du menu, elle trouve tous les ensembles de données qui sont disponibles dans le WebGIS, organisés par contenu.**

#### <span id="page-27-0"></span>**3.2.1. Choisir des calques**

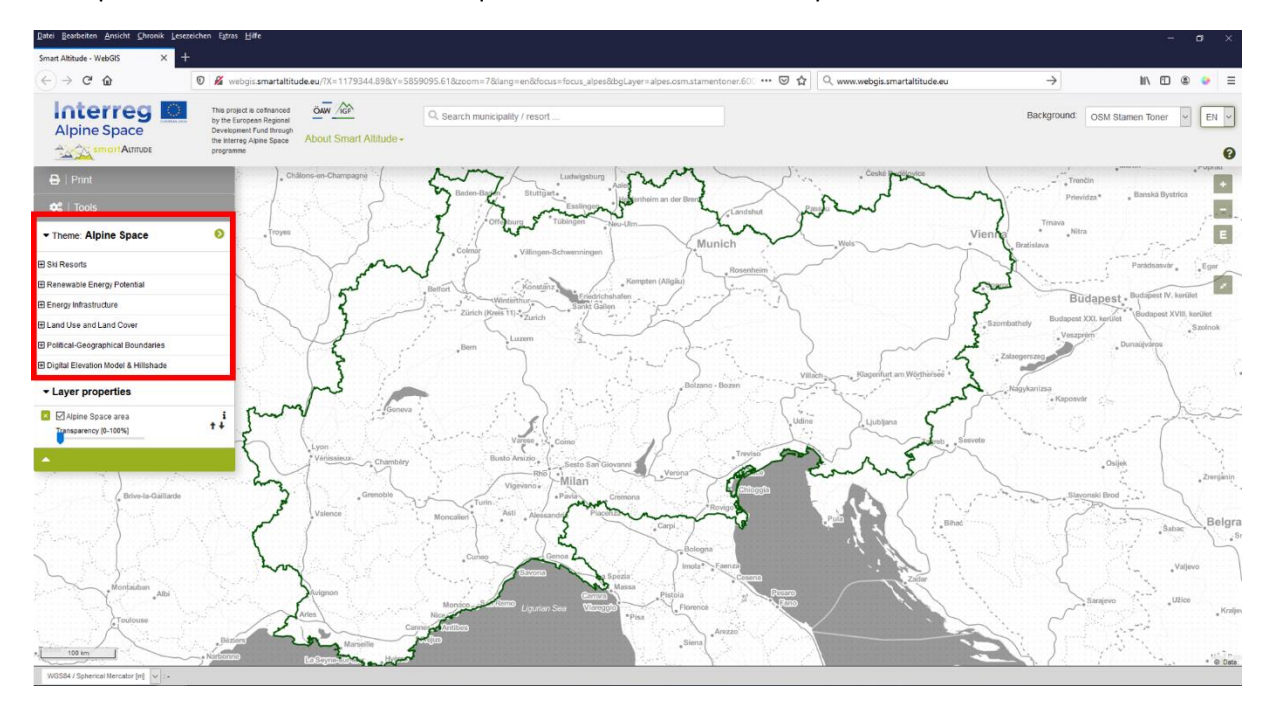

Vous pouvez refermer le menu en cliquant à nouveau sur le champ « Thème ».

**Dans la première catégorie du menu, Mme Curieuse trouve des calques concernant les stations de ski** (types de pistes, voies aériennes, etc.) de l'Open Ski Map et les indicateurs clés de performance (KPI) pour chaque living lab (un des résultats des données du projet Smart Altitude), qui sont accessibles au public grâce à l'outil Smart Altitude WebGIS.

**Dans la deuxième catégorie du menu, Mme Curieuse trouve différents calques concernant le potentiel d'énergie renouvelable** (éolienne, solaire, biomasse, etc.), qui sont disponibles pour tout l'espace alpin et peuvent être importants pour la planification et l'interprétation.

Tous les autres ensembles de données énumérés ci-dessous peuvent être utilisés à titre d'informations supplémentaires, à des fins d'analyse, d'interprétation et de personnalisation.

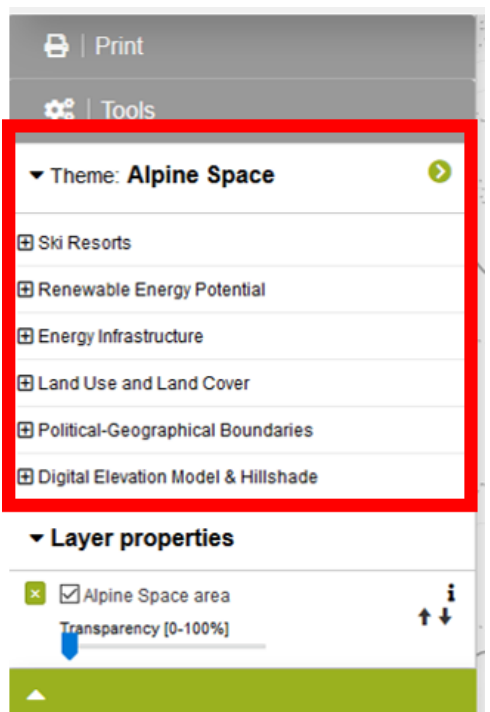

**Des ensembles de données thématiques de base sont également disponibles**, notamment sur l'utilisation du terrain, la couverture du terrain, les aires protégées, les unités administratives, les frontières de l'espace alpin et d'autres calques de base comme le modèle numérique d'élévation combiné à un ombrage de collines.

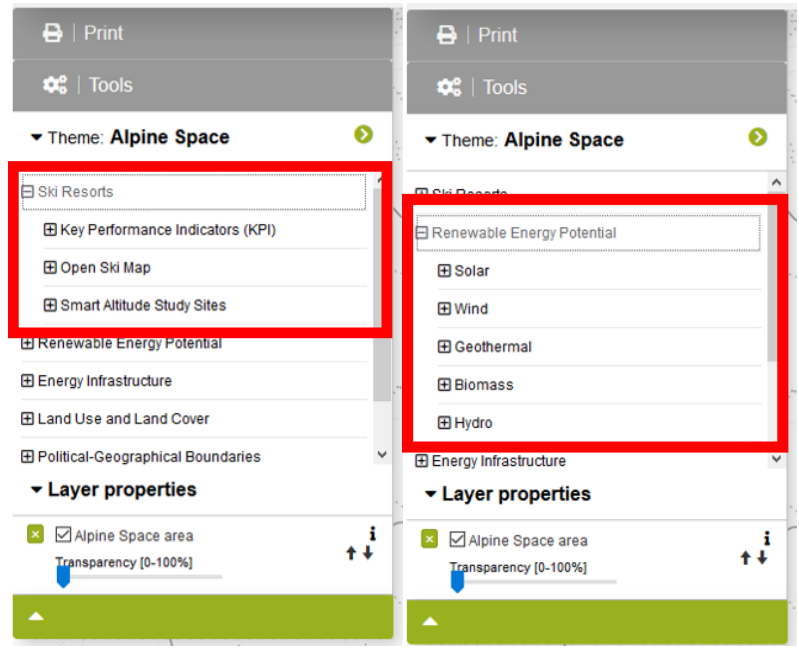

#### <span id="page-28-0"></span>**3.2.2. Activer des calques**

Comme Mme Curieuse s'intéresse aux stations de ski, aux pistes et aux voies aériennes, elle ouvre l'arborescence du contenu comme suit : Stations de ski - > Open Ski Map. **Elle choisit l'un des thèmes donnés et active le calque en cliquant sur la case à cocher à gauche du nom du calque.** Une visualisation pré-personnalisée du calque sélectionné apparaît sur la carte.

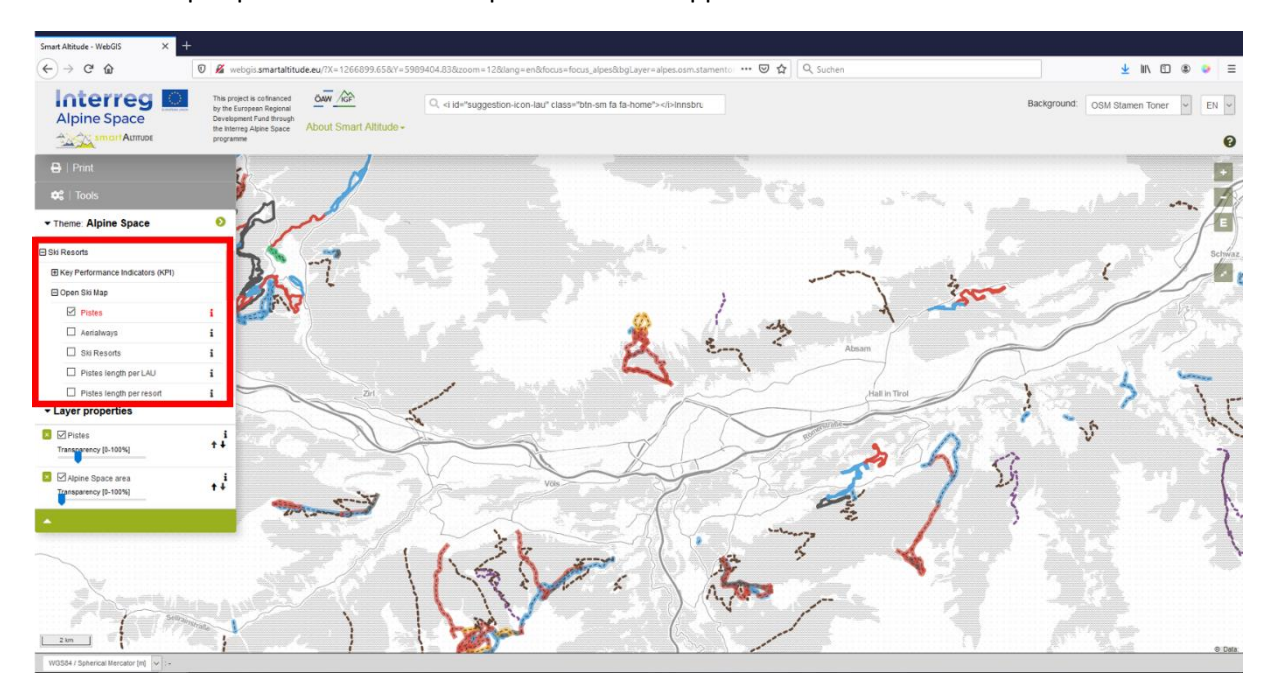

Après avoir essayé différentes choses, elle découvre qu'il existe une convention qui consiste à montrer les pistes et les voies aériennes en différents types et couleurs.

#### <span id="page-29-0"></span>**3.2.3. Ouvrir la légende et obtenir plus d'informations**

Mme Curieuse cherche la légende afin de comprendre ce que signifient les différents types et couleurs des signes de lignes. Elle veut également comprendre les unités représentées, notamment pour le calque « Longueur des pistes par UAL ». **Elle trouve la légende ainsi que des informations complémentaires** (unité, source de données, métadonnées, etc.) **en cliquant sur la petite icône « i » à droite de chaque calque.** L'encadré « Métadonnées des paramètres » apparaît alors.

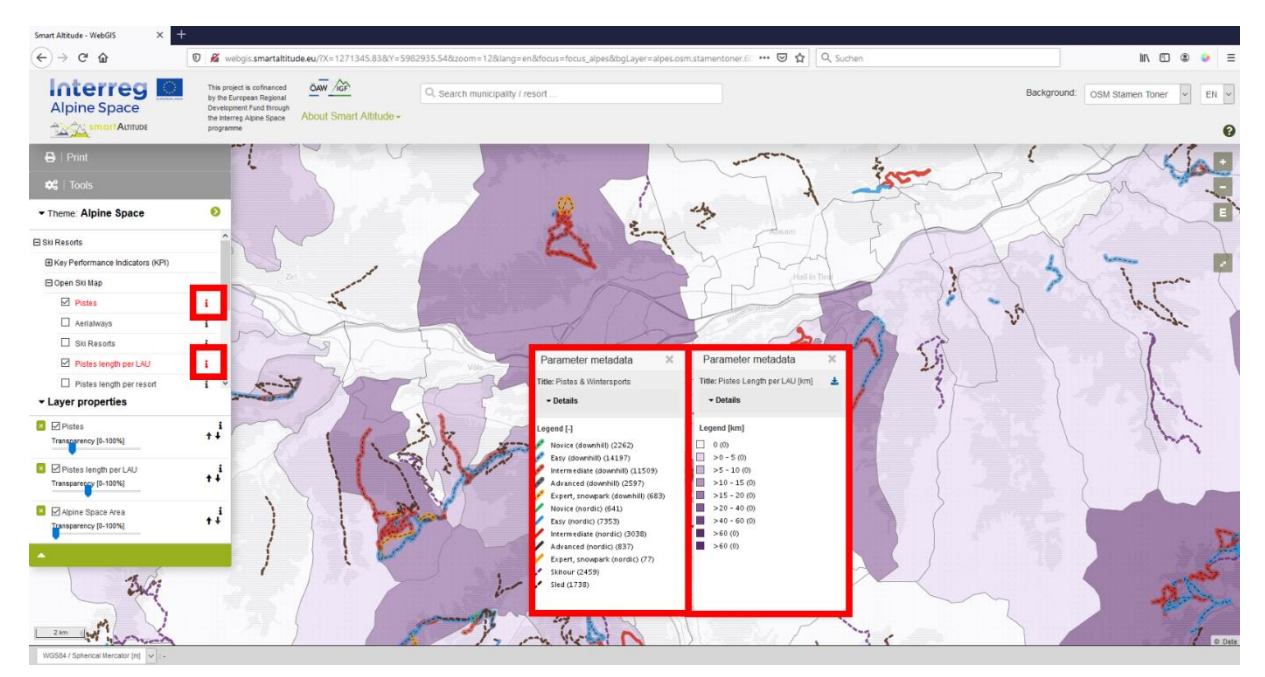

Dans la partie supérieure de l'encadré « Métadonnées des paramètres », sous « **PDF métadonnées** », elle trouve quelques informations sur l'ensemble de données et un lien vers un article informatif sur les ensembles de données spécifiques au projet sur WIKIAlps. **Cet article est très utile pour comprendre et interpréter les ensembles de données.** Veuillez consulter [http://www.wikialps.eu/lib/exe/fetch.php?media=wiki:geodata\\_sources\\_of\\_smart\\_altitude\\_webgis.](http://www.wikialps.eu/lib/exe/fetch.php?media=wiki:geodata_sources_of_smart_altitude_webgis.pdf) [pdf.](http://www.wikialps.eu/lib/exe/fetch.php?media=wiki:geodata_sources_of_smart_altitude_webgis.pdf) **Un aperçu plus général des ensembles de données disponibles** est présenté ici [http://www.wikialps.eu/doku.php?id=wiki:smartaltitude\\_webgis\\_layers.](http://www.wikialps.eu/doku.php?id=wiki:smartaltitude_webgis_layers)

Mme Curieuse découvre par exemple que les indicateurs clés de performance (KPI) sont des « indices », c'est-à-dire des valeurs sans unité et qui, dans ce cas, vont de 1 à 5.

Dans la partie inférieure, elle trouve la légende qui lui indique quelle valeur est associée à une couleur particulière. Les unités sont indiquées entre crochets. Elle dispose maintenant de presque toutes les informations dont elle a besoin pour interpréter la carte, c'est-à-dire qu'elle a les informations nécessaires pour « lire » les couleurs dans sa zone d'intérêt.

Mme Curieuse se retrouve avec les connaissances de

 $\overline{\mathbf{x}}$ Parameter metadata Title: Pistes & Wintersports  $\overline{\phantom{a}}$  Details Details: **Metadata PDF:** geodata\_sources\_of\_smart\_altitude\_webgis.pdf **OGC WMS endpoint:** http://smartaltitude.eu/geoserver/smalt/wms? service=WMS&version=1.1.0&request=GetMap &layers=smalt:osm\_pistes\_as SA-ID: smalt.ski.10103 Information: OSM Ski pistes, nordic, skitours and sleds **Legend [-]** Novice (downhill) (2262) Easy (downhill) (14197) Intermediate (downhill) (11509) Advanced (downhill) (2597)

base suivantes : Dans le calque « Pistes », on peut distinguer différents types de pistes : ski alpin, ski de fond, ski de randonnée et luge. Toutes les pistes de ski alpin sont indiquées par une ligne pointillée sur un fond coloré. Les couleurs représentent les difficultés des différentes pistes, qui sont utilisées de la même manière pour les pistes de ski alpin et de ski de fond. Les pistes de ski de randonnée et de luge sont représentées par des lignes pointillées de couleur : violet pour le ski de randonnée et noir pour les pistes de luge. Le calque « Longueur des pistes par UAL » indique la longueur des pistes pour chaque municipalité (UAL) en kilomètres [km]. Les pistes et les voies aériennes sont tirées de l'OpenSnowMap, qui sont des extraits de la base de données openstreetmap.

#### <span id="page-30-0"></span>**3.2.4. Obtenir les attributs d'une unique zone**

En comparant visuellement les indicateurs clés de performance (KPI) des living labs, Mme Curieuse détecte que le même type de KPI peut être représenté dans la même nuance de couleur ou dans des nuances différentes. Mme Curieuse se demande quelle est la différence entre ces nuances. **Elle veut donc connaître les valeurs exactes pour plusieurs municipalités ou lieux, afin de pouvoir les comparer directement –** valeur par valeur.

Il est assez facile d'obtenir des informations sur l'attribut d'une seule zone. Le Smart Altitude WebGIS possède, selon le format des ensembles de données, deux unités spatiales différentes : (1) des polygones et (2) des ensembles de données matricielles avec des pixels individuels. Il suffit de cliquer sur une municipalité ou un pixel pour obtenir des informations sur ce polygone ou ce pixel spécifique.

1. **Polygone :** Vous pouvez obtenir des informations sur une municipalité, un living lab ou un autre polygone. Mme Curieuse zoome sur le laboratoire vivant des Orres (France) et active le calque « KPI global des stations de ski (OV) », qu'elle trouve dans l'arborescence du contenu - > Stations de ski -> Indicateurs clés de performance (KPI). Elle sélectionne le living lab en cliquant une fois sur la zone verte. L'objet sélectionné devient jaune et l'encadré « Information de l'objet » correspondante apparaît immédiatement. Dans ce cas, les valeurs de tous les indicateurs clés de performance sont indiquées pour le living lab sélectionné (ici Les Orres en France) dans l'encadré « Information de l'objet ».

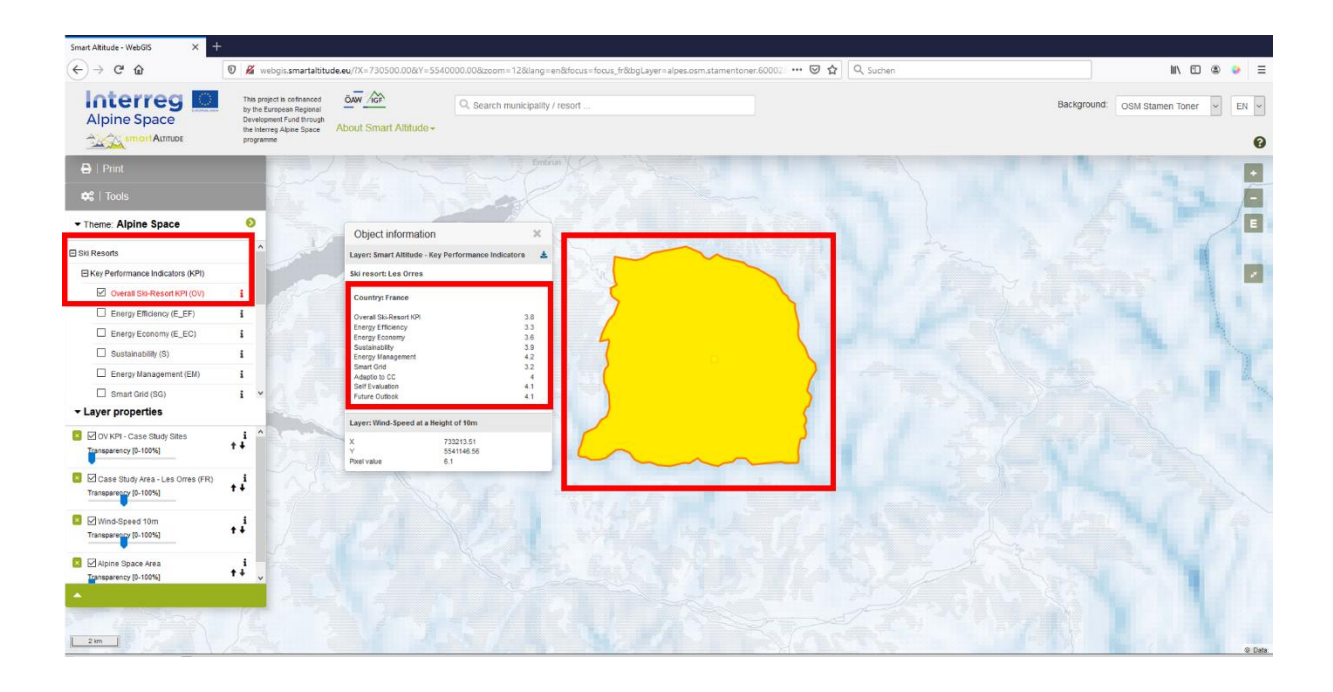

2. **Pixel pour les ensembles de données matricielles :** Les coordonnées et une valeur en pixels se trouvent au bas de l'encadré « Informations sur l'objet ». Cette information est demandée pour chaque pixel et correspond à la position exacte du point où l'on clique (cadre rouge du pixel). Par exemple, la plupart des calques relatifs au potentiel d'énergie renouvelable sont normalement des ensembles de données matricielles formés de pixels individuels. Les informations/valeurs peuvent être interrogées pour chaque pixel. Par exemple, il est possible de connaître la vitesse du vent à une hauteur de 50 m pour chaque pixel. En cliquant sur plusieurs pixels, Mme Curieuse découvre que chaque pixel a une valeur différente. Selon la légende, les catégories sont conçues pour rassembler plusieurs valeurs dans différentes classes avec des plages particulières représentées par la même nuance de couleur. L'encadré « Informations de l'objet » contient des valeurs de pixel pour les calques activés. Ces calques sont listés dans le même ordre que dans les « Propriétés du calque » en bas à gauche.

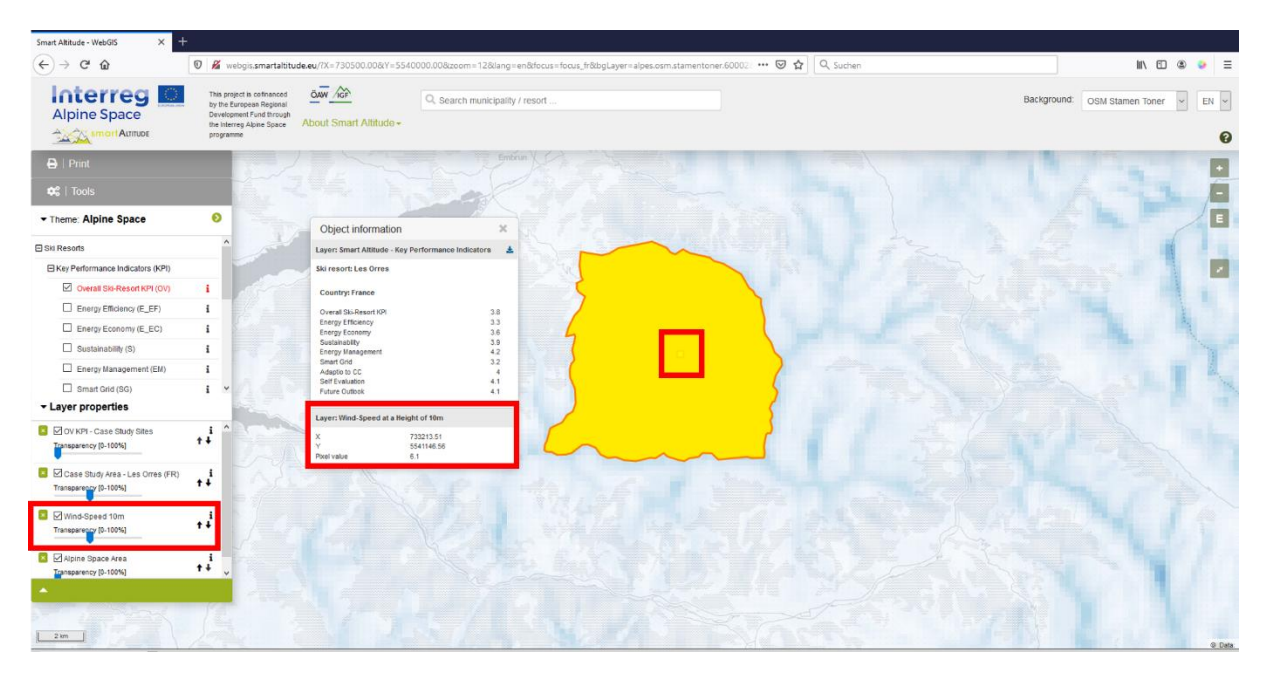

Mme Curieuse découvre dans l'encadré « Informations de l'objet » que le KPI global des stations de ski est de 3,8 pour Les Orres. Mme Curieuse a besoin de plus d'informations pour interpréter cette valeur. Elle ouvre l'encadré « Métadonnées des paramètres » en cliquant sur l'icône « i ». Tous les KPI sont des indices qui vont de 1 à 5, allant de la plus mauvaise à la meilleure performance en fonction de leurs thèmes spécifiques. Le KPI global des stations de ski représente la moyenne de tous les 8 autres indicateurs. Pour le living lab des Orres, Mme Curieuse peut conclure que la gestion de l'énergie (4,2) atteint des valeurs assez élevées. Mais l'efficacité énergétique (3,3) est plus faible. Le KPI global des stations de ski (3,8) est plutôt bon, mais il existe encore un potentiel pour des améliorations futures. **Pour plus d'informations sur les KPI, voir**  [http://www.wikialps.eu/lib/exe/fetch.php?media=wiki:smart-altitude\\_wi-emt\\_evaluation](http://www.wikialps.eu/lib/exe/fetch.php?media=wiki:smart-altitude_wi-emt_evaluation-report_final_xxx.pdf%20)[report\\_final\\_xxx.pdf.](http://www.wikialps.eu/lib/exe/fetch.php?media=wiki:smart-altitude_wi-emt_evaluation-report_final_xxx.pdf%20)

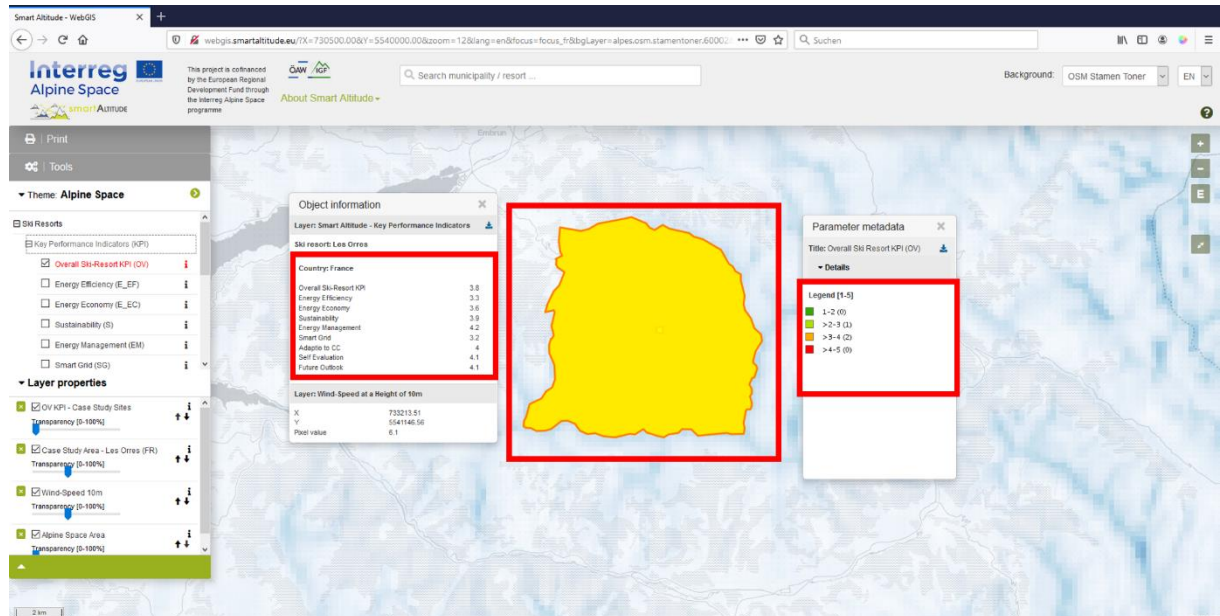

## <span id="page-33-0"></span>**3.3 Modifier la carte de fond**

Mme Curieuse n'est pas vraiment satisfaite de la carte de fond. Elle aimerait essayer des alternatives. **Elle peut modifier la carte de fond en cliquant sur le menu déroulant « Carte de fond » situé dans le coin supérieur droit du site.**  Elle peut choisir un fond qui convient mieux à ses calques et rend la lecture plus facile.

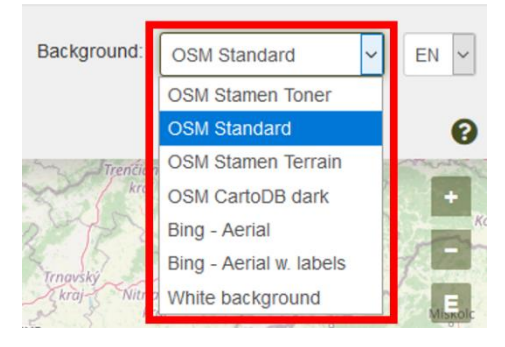

**Interreg**  $\frac{1}{\sqrt{1-\frac{1}{2}}}$  $O_{c}$  <i id= und:  $\boxed{\text{OSM Stamen Terrain}} \rightarrow \boxed{\text{EN}} \rightarrow$ ced<br>mal **Backo** Alpine Space **I** Aum  $\bullet$  $\bullet$ Ŋ Theme: Alpine Spac **⊟** Ski Resorts E Key Perfo Open Ski Map  $\boxdot$  Pistes  $\Box$  Aeriahway  $\Box$  Ski Resorts  $\boxdot$  Pistes le  $\Box$  Pistes length p Layer p  $\ddot{i}$  $\ddot{\ddot{\cdot}}$  $\begin{smallmatrix} & i \\ i & \end{smallmatrix}$ 

Dans le menu, elle choisit la carte de fond qui lui convient le mieux : territoire OSM Stamen

## <span id="page-34-0"></span>**4 THÈMES ET OUTILS PROPOSÉS**

Ce chapitre présente les thèmes et les outils spécifiques au projet proposés exclusivement par le Smart Altitude WebGIS.

## <span id="page-34-1"></span>**4.1 Spécifiques thèmes de Smart Altitude**

Comme le projet Smart Altitude se concentre sur la facilitation et l'accélération de la mise en œuvre de politiques à faibles émissions de carbone, des thèmes spécifiques au projet sont appliqués, ce qui devrait aider les parties prenantes dans leur planification et informer les personnes intéressées sur des sujets spécifiques. Les indicateurs clés de performance (KPI) sont disponibles pour les living labs. La liste complète figure au chapitre [1.5](#page-6-0) et sur WIKIAlps [http://www.wikialps.eu/doku.php?id=wiki:smartaltitude\\_webgis\\_layers.](http://www.wikialps.eu/doku.php?id=wiki:smartaltitude_webgis_layers)

Mme Curieuse consulte différents ensembles de données. La légende et l'encadré « Métadonnées des paramètres » l'aident à filtrer les données. Elle a une meilleure idée de ce qu'elle pourrait utiliser lors de la prochaine réunion du Conseil.

## <span id="page-34-2"></span>**4.2 Calculer de nouveaux paramètres**

Mme Curieuse veut en savoir plus sur les outils proposés. **Elle clique sur « Outils »** à gauche au-dessus de « Thème » pour accéder aux **outils « Mesurer » et « Calculer »**.

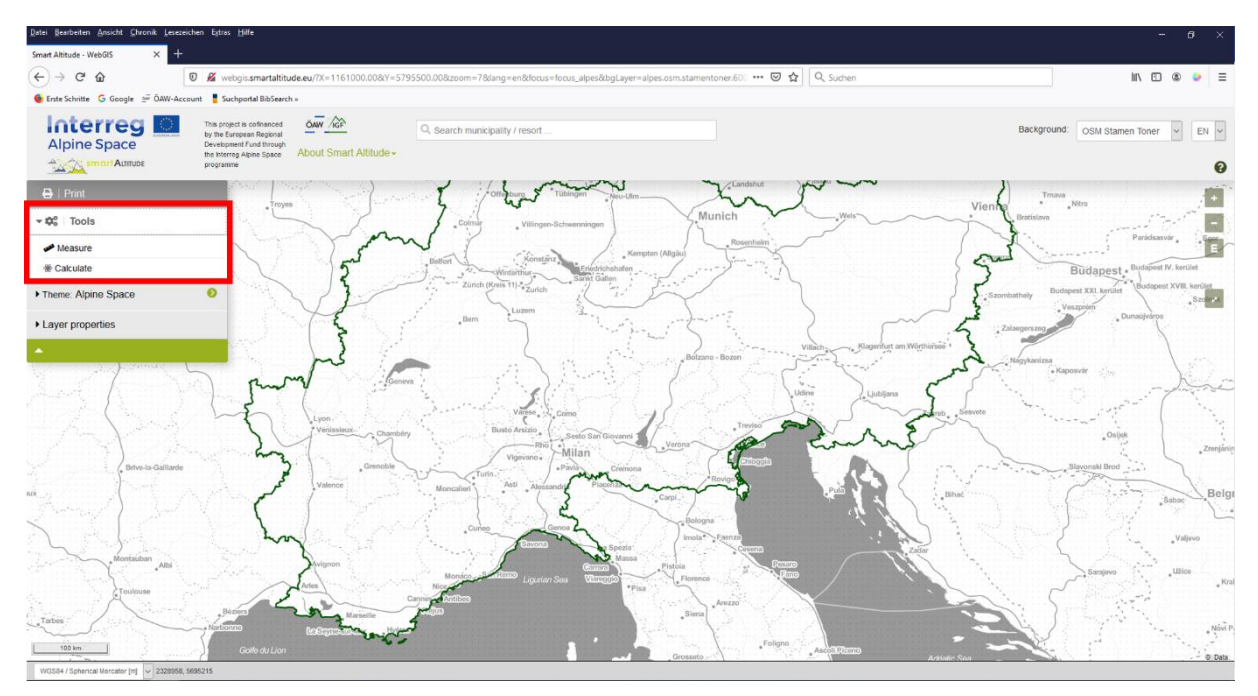

Mme Curieuse clique sur « Calculer » et la fenêtre « Calculer les paramètres » s'ouvre. Une courte explication s'affiche en haut de la fenêtre. Différents calques peuvent être utilisés pour les calculs en glissant et déposant les calques dans le champ d'expression situé en-dessous. Un exemple est donné dans le « Champ d'expression ». Les premiers chiffres représentent un calque spécifique et l'utilisateur peut multiplier par deux en tapant l'opération souhaitée. Pour une liste complète de **tous les opérateurs et et fonctions possibles**, voir [http://www.wikialps.eu/doku.php?id=wiki:smartaltitude\\_webgis\\_calc\\_operators\\_functions.](http://www.wikialps.eu/doku.php?id=wiki:smartaltitude_webgis_calc_operators_functions) En

cliquant sur le bouton « Valider », le système contrôle que l'opération syntaxique de l'expression est correcte.

Il est important de comprendre que l'opération est effectuée pour chaque pixel dans un format matriciel ou pour chaque polygone dans un calque. Par exemple, chaque valeur d'un pixel est multipliée par deux. La meilleure façon de comprendre le fonctionnement des calculs spatiaux est de tester différentes opérations. Par exemple de comparer les

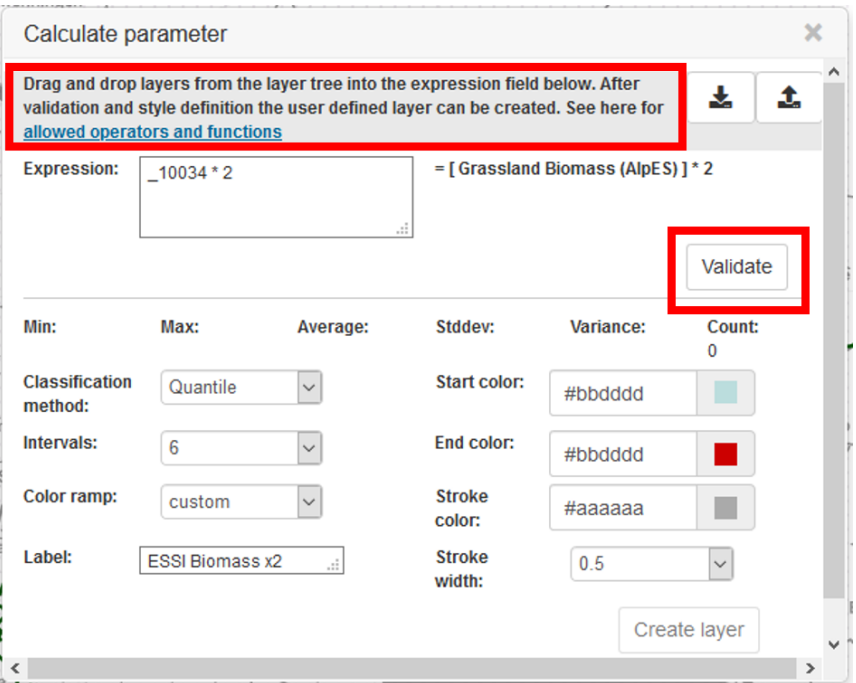

valeurs de plusieurs résultats de calcul avec les mêmes pixels de vos données saisies. Vous découvrirez ensuite le résultat du calcul.

**Les paramètres statistiques sont calculés automatiquement et sont indiqués dans l'encadré « Calculer les paramètres ». Mme Curieuse peut choisir les couleurs de remplissage, la largeur du contour et les couleurs du contour (à droite).** Il est également possible de formuler une nouvelle étiquette (en bas à gauche). Après avoir validé et finalisé les paramètres

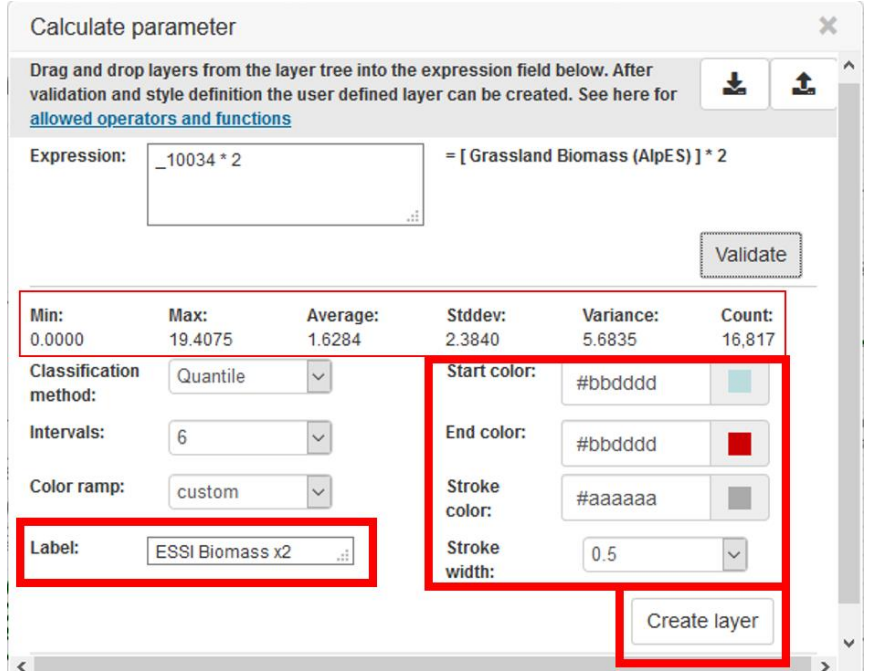

de style, le nouveau calque est créé en cliquant sur « Créer un calque ». Mme Curieuse trouve son nouveau calque dans la liste des calques, où elle peut modifier l'apparence de son propre calque de la même manière que pour tous les autres calques (voir chapitre [5.2\)](#page-45-0).

**Mme Curieuse est enthousiasmée par cet outil et souhaite créer son propre calque (voir chapitre [5.1\)](#page-42-1).** Mais elle explore d'abord les autres outils.

## <span id="page-36-0"></span>**4.3 Mesurer les distances et les superficies**

Dans une prochaine étape, Mme Curieuse découvre qu'elle peut mesurer les distances dans le WebGIS. Spontanément, elle veut connaître la distance entre Berne et Munich. **L'outil « Mesurer » se trouve dans la catégorie « Outils » au-dessus de l'outil « Calculer ».** 

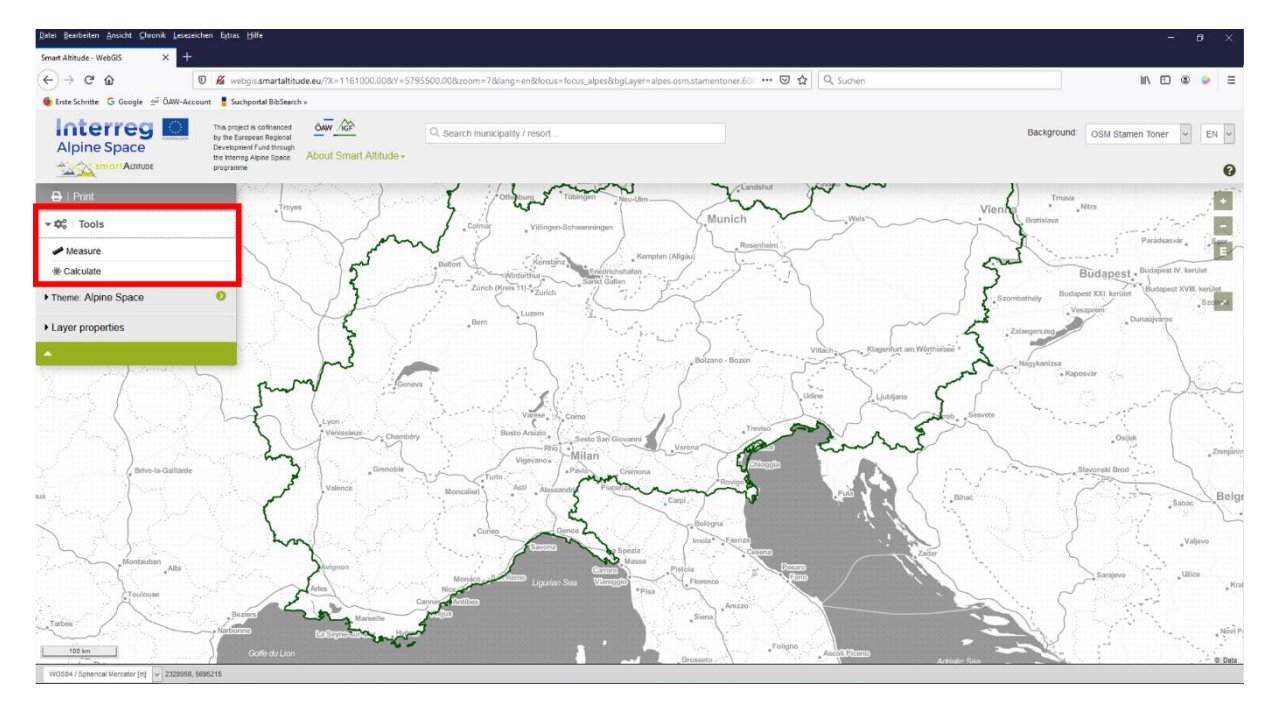

En cliquant dessus, un point rouge apparaît sous le curseur de la souris. Elle clique sur le point de départ à Berne et sur le point d'arrivée de la distance qui l'intéresse à Munich.

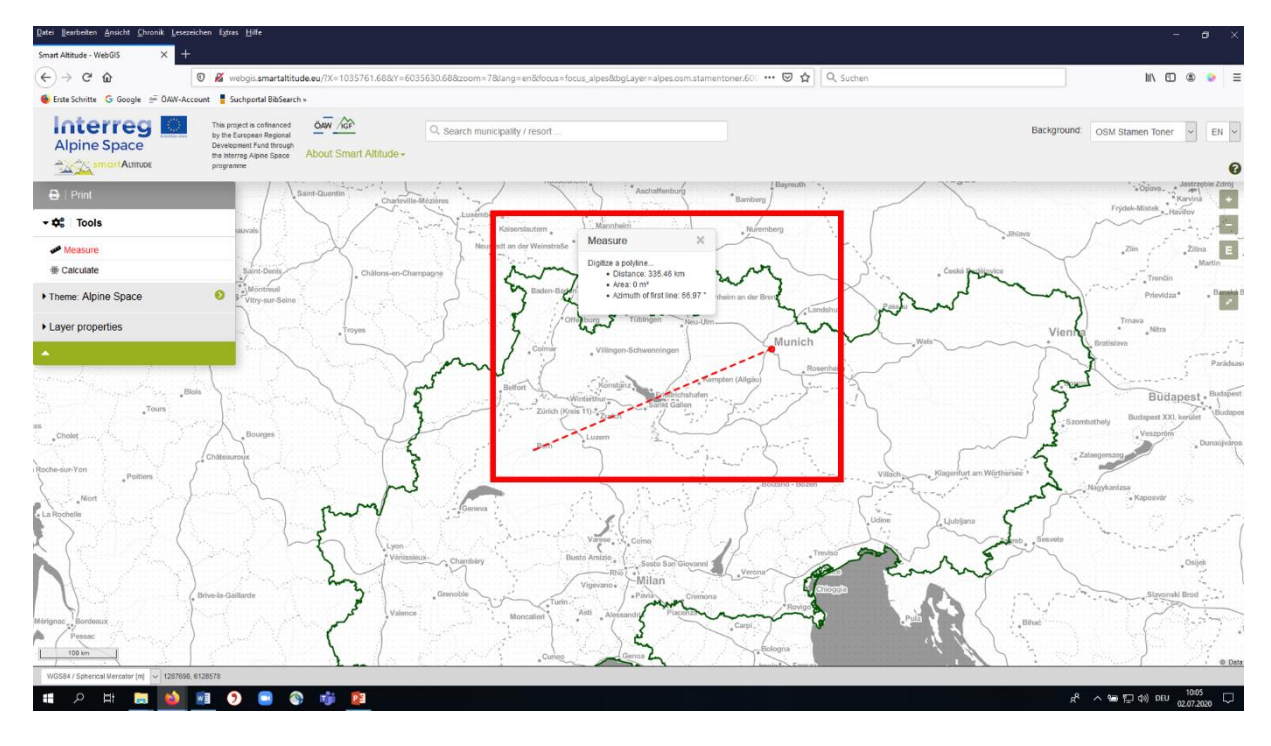

Une case apparaît et donne la valeur de la distance en kilomètres.

Mme Curieuse remarque qu'elle peut également mesurer la superficie et l'azimut de la première ligne. **Pour calculer la superficie, il suffit de cliquer autour de la zone d'intérêt.** Le polygone doit être fermé pour obtenir un résultat exact. Mme Curieuse numérise approximativement les frontières du lac de Garde (Italie) et découvre que la superficie est d'environ 361 km².

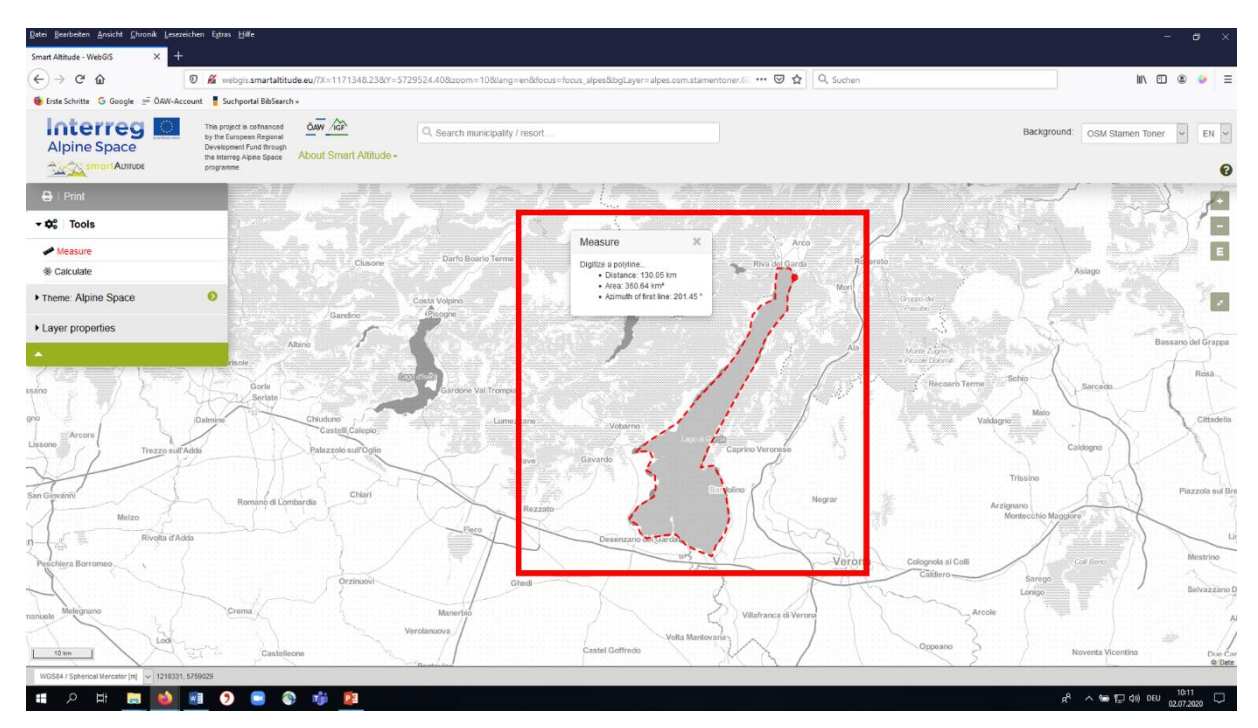

## <span id="page-37-0"></span>**4.4 Obtenir les coordonnées d'un lieu spécifique**

Un ami de Mme Curieuse, qui a entendu parler de son projet et de ses ambitions, se demande si elle pourrait chercher la valeur concrète de la vitesse du vent à une hauteur de 10 m (dans l'arborescence du contenu : Potentiel des énergies renouvelables - > Vent - > Global Wind Atlas - > Vitesse du vent à une hauteur de - > 10 m) pour un lieu spécifique, à savoir l'endroit où se trouve une station de ski. Elle a les coordonnées du lieu dans le système de coordonnées WGS 84, issues de son GPS. **Mme Curieuse découvre alors le mot « Coordonnée » en bas de l'interface du Smart Altitude WebGIS.**

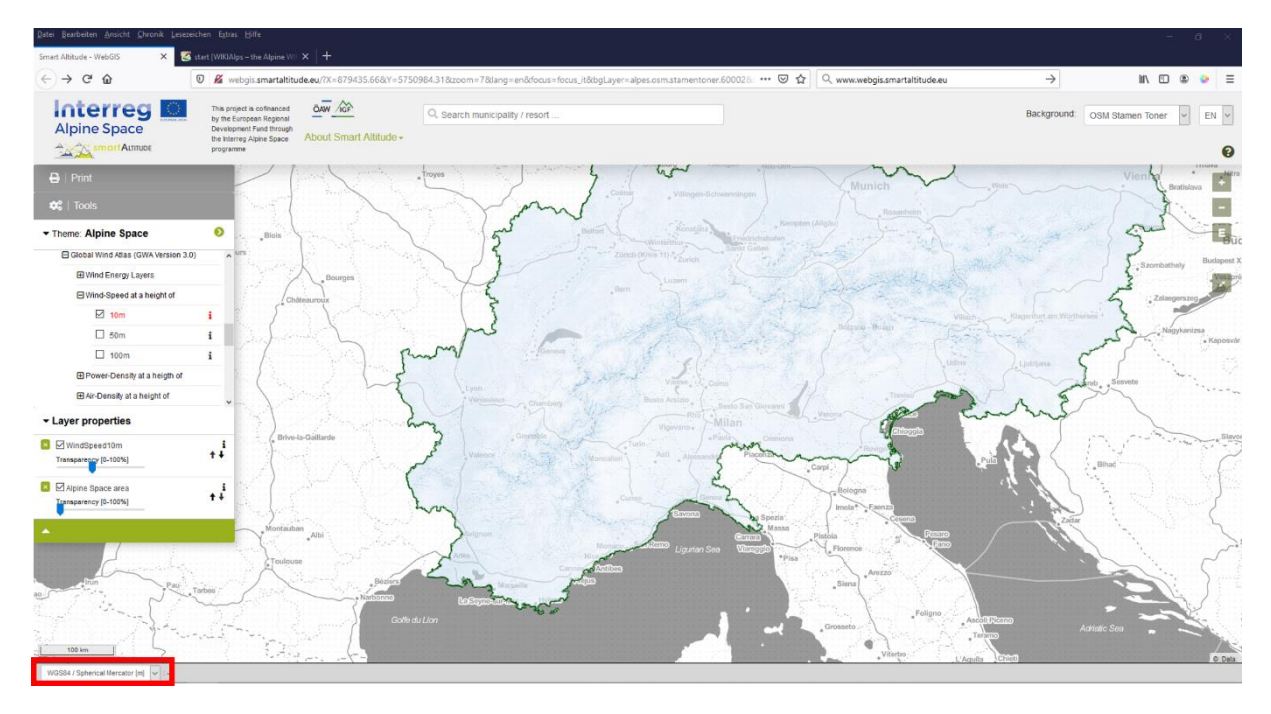

D'abord, elle passe le système de coordonnées à « WGS 84 » en utilisant le menu déroulant.

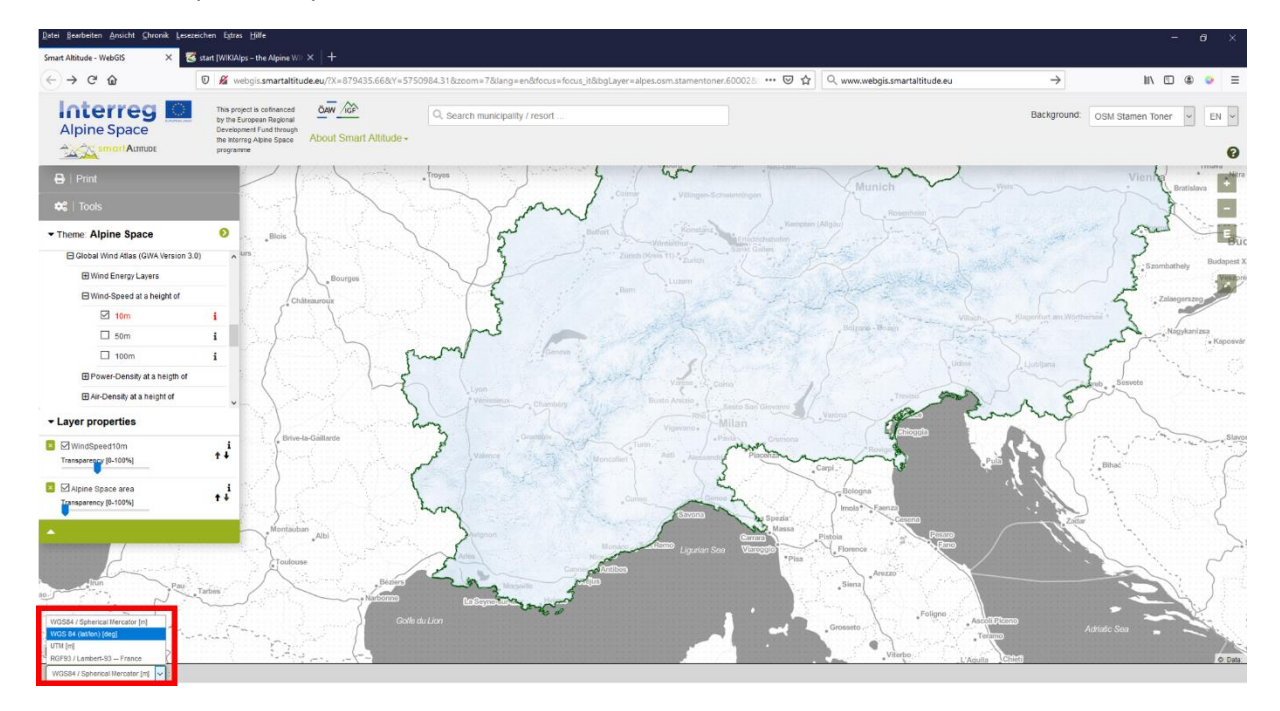

Les coordonnées sur le côté droit juste à côté du menu déroulant indiquent les coordonnées de la position actuelle de la souris dans le système de coordonnées choisi. Ainsi, **si Mme Curieuse déplace son curseur sur l'écran, les coordonnées changent en conséquence.** Si la position du curseur de la souris est située en dehors de la zone cartographique, aucune coordonnée n'est affichée.

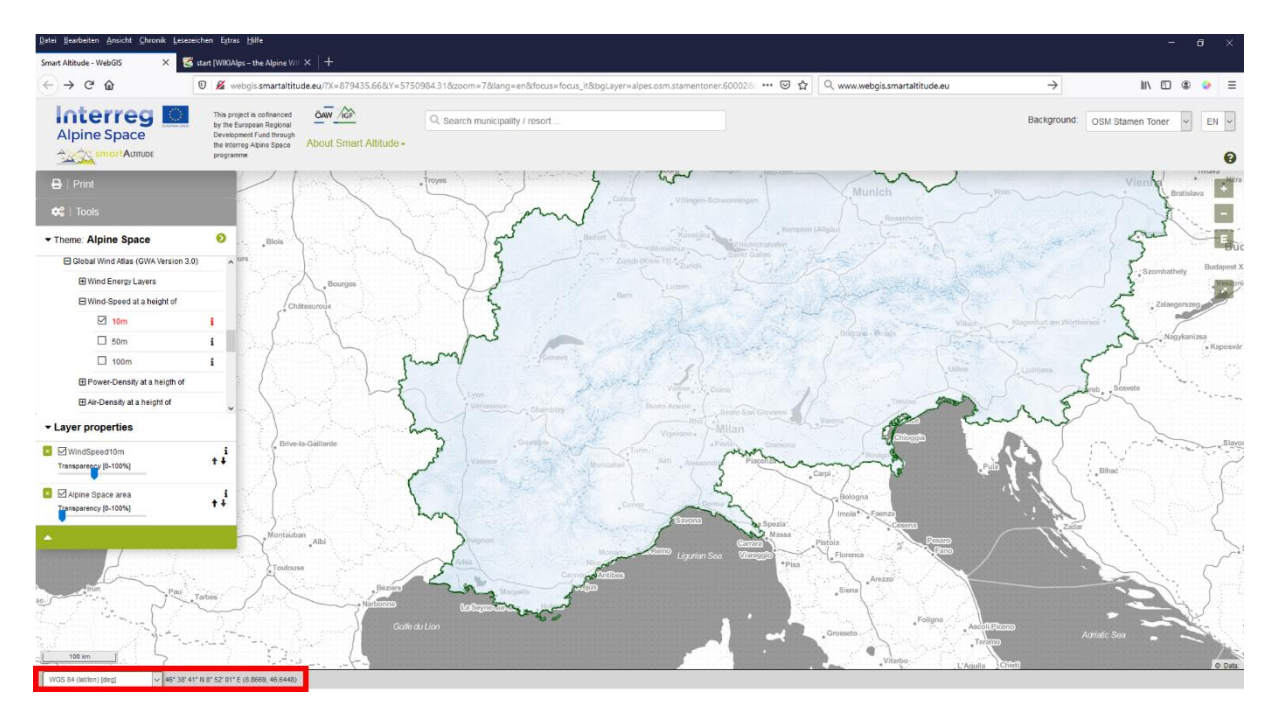

Lorsque Mme Curieuse déplace le curseur de sa souris vers la municipalité où se trouve le lieu demandé, elle trouve rapidement les coordonnées données. Mme Curieuse trouve le paramètre renouvelable de la vitesse du vent à 10 m de hauteur dans l'arborescence du contenu. Comme tous les ensembles de données renouvelables sont affichés au format matriciel, les informations peuvent être interrogées pour chaque pixel. En sélectionnant le pixel requis, elle peut rapidement noter la valeur précise donnée dans l'encadré « Informations de l'objet », où sont également indiquées les coordonnées (WGS84 Spherical Mercator [m]).

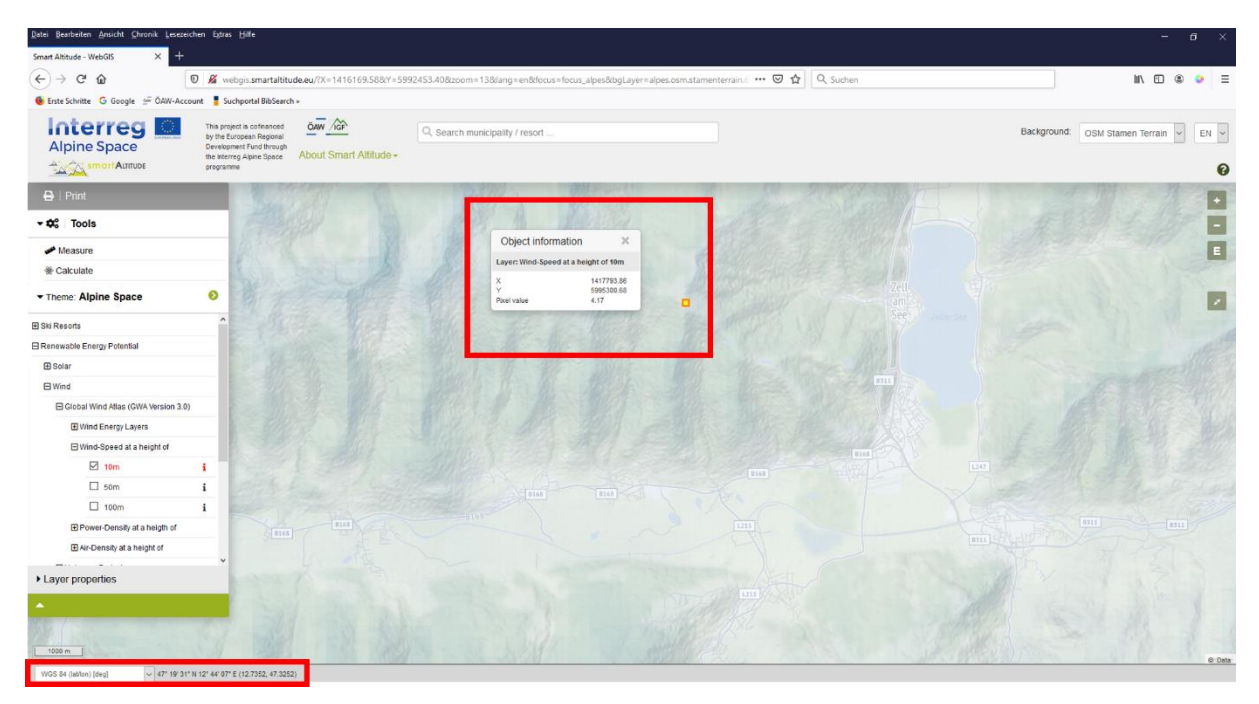

## <span id="page-40-0"></span>**4.5 Imprimer et créer des fichiers PDF sous forme de cartes**

Le Smart Altitude WebGIS permet d'imprimer et de sauvegarder les cartes que générées par l'utilisateur. Le **bouton « Imprimer »** est situé au-dessus de l'arborescence du menu et guide à travers les étapes du travail d'impression.

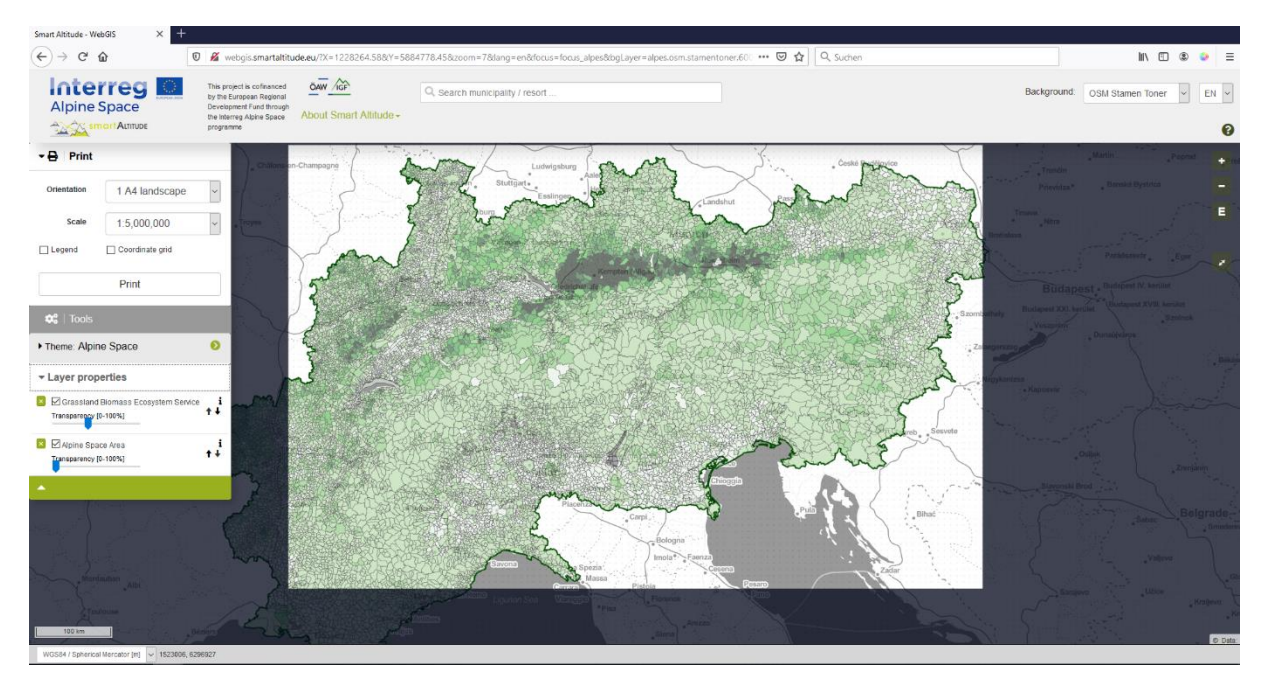

**La vue d'intérêt doit être déplacée vers le milieu de la vue d'impression.** Il est possible d'ajuster l'orientation et l'échelle. Cochez « Légende » et « Grille de coordonnées » si vous souhaitez intégrer ces éléments dans votre carte finale. La fonction d'impression convertit ensuite la vue actuelle de la carte en un fichier PDF qui peut être enregistré sous forme de fichier PDF séparé.

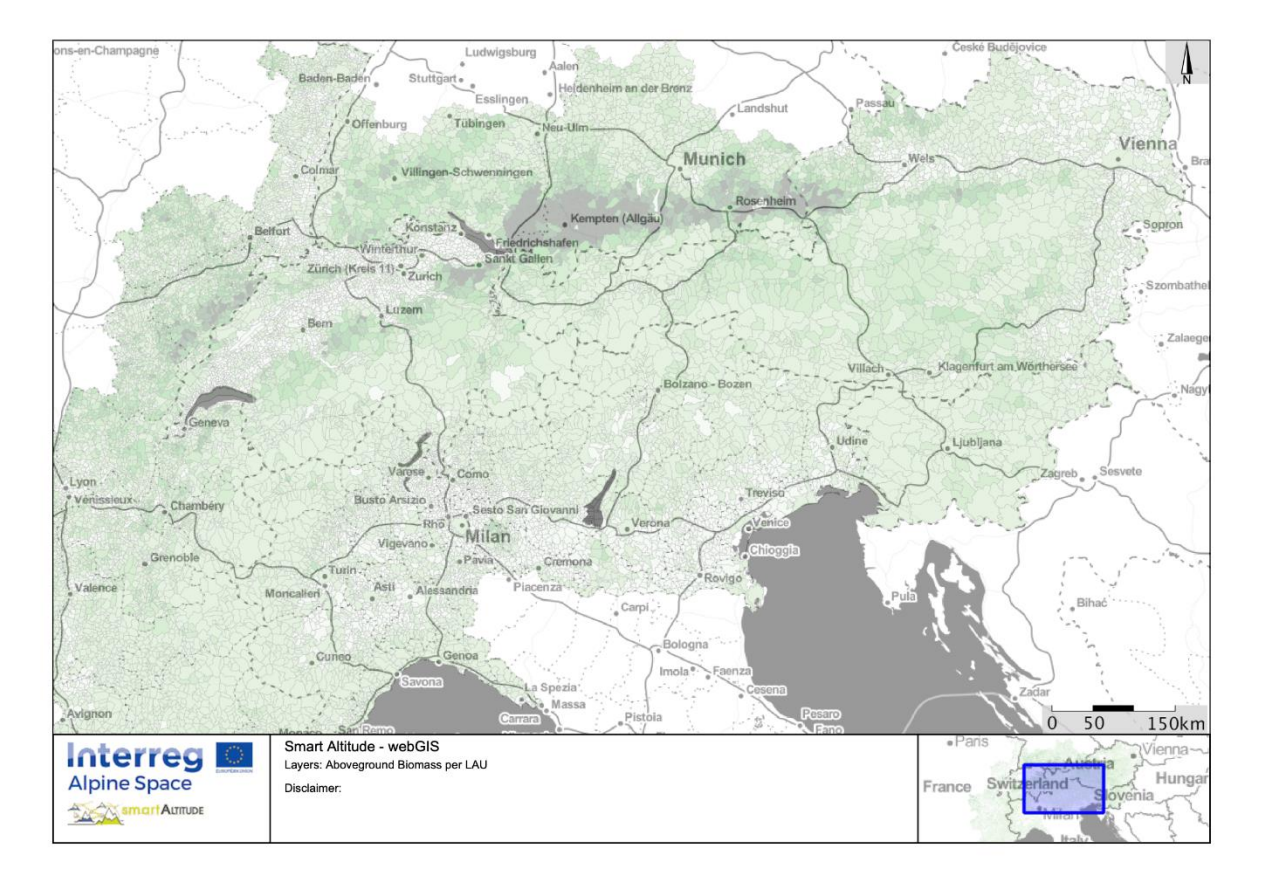

Mme Curieuse est ravie de constater à quel point il est facile de travailler avec ces outils et combien d'informations elle peut recueillir grâce au WebGIS. Elle veut maintenant créer ses propres cartes de sa région d'intérêt avec les données dont elle a besoin pour la réunion du Conseil.

## <span id="page-42-0"></span>**5 CRÉER SA PROPRE CARTE**

Ce chapitre présente comment calculer un nouveau calque et générer une véritable carte.

## <span id="page-42-1"></span>**5.1 Calculer un nouveau calque**

Maintenant, Mme Curieuse veut créer son propre nouveau calque. Le chapitr[e 4.2](#page-34-2) offre déjà un aperçu de l'outil « Calculer ». Les données de base dont elle a besoin lui sont proposées dans le WebGIS, **mais elle aimerait comparer et calculer la moyenne de la densité de l'énergie éolienne pour deux municipalités différentes :** Brunico/Bruneck et Cortina d'Ampezzo. Pour ce faire, Mme Curieuse active le calque « Densité de puissance à une hauteur de 50 m » dans l'arborescence du contenu. Elle lance également l'outil « Calculer ».

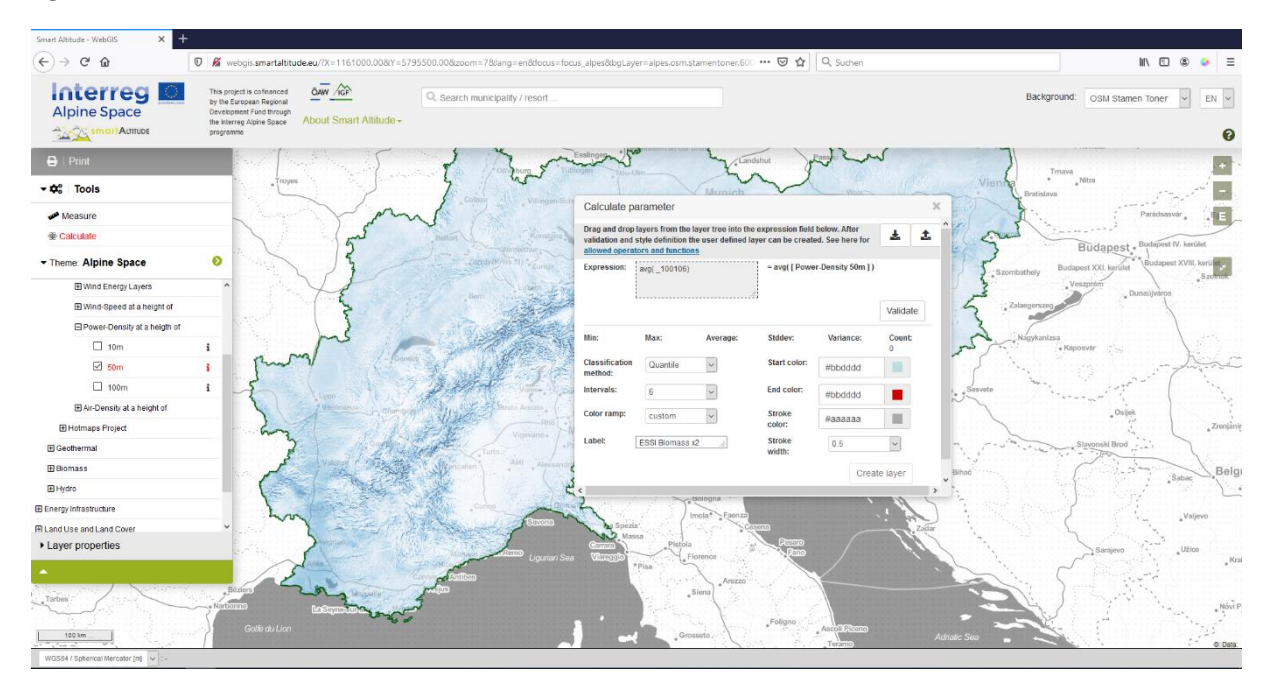

Mme Curieuse supprime l'exemple d'expression. Elle glisse et dépose le calque dans le champ de calcul. Elle définit ensuite l'opération requise « av() » (la moyenne des valeurs de pixels par unité UAL), puis elle clique sur « Valider » pour déterminer l'exactitude de son opération. Toutes les opérations mathématiques possibles et leurs explications sont présentées sur [http://www.wikialps.eu/doku.php?id=wiki:smartaltitude\\_webgis\\_calc\\_operators\\_functions.](http://www.wikialps.eu/doku.php?id=wiki:smartaltitude_webgis_calc_operators_functions) Les paramètres statistiques sont générés lorsque l'expression a été validée.

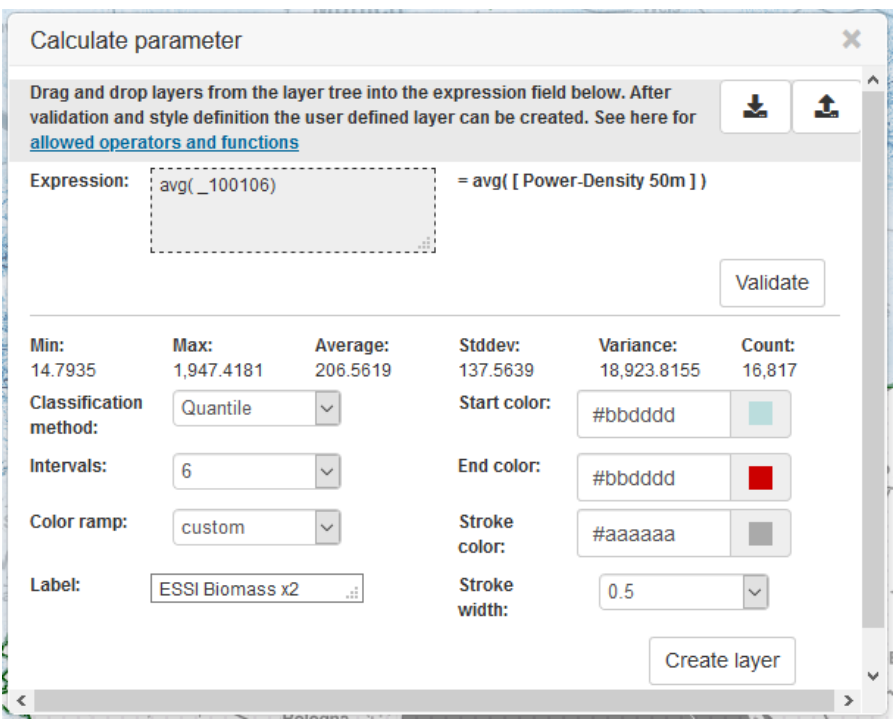

Mme Curieuse choisit une rampe de couleur bleue et détermine la largeur et la couleur du contour. Une nouvelle étiquette est également tapée dans le champ correspondant. En cliquant sur « Créer un calque », le nouveau calque apparaît et est ajouté à la liste des calques. Elle peut à présent continuer à personnaliser la carte.

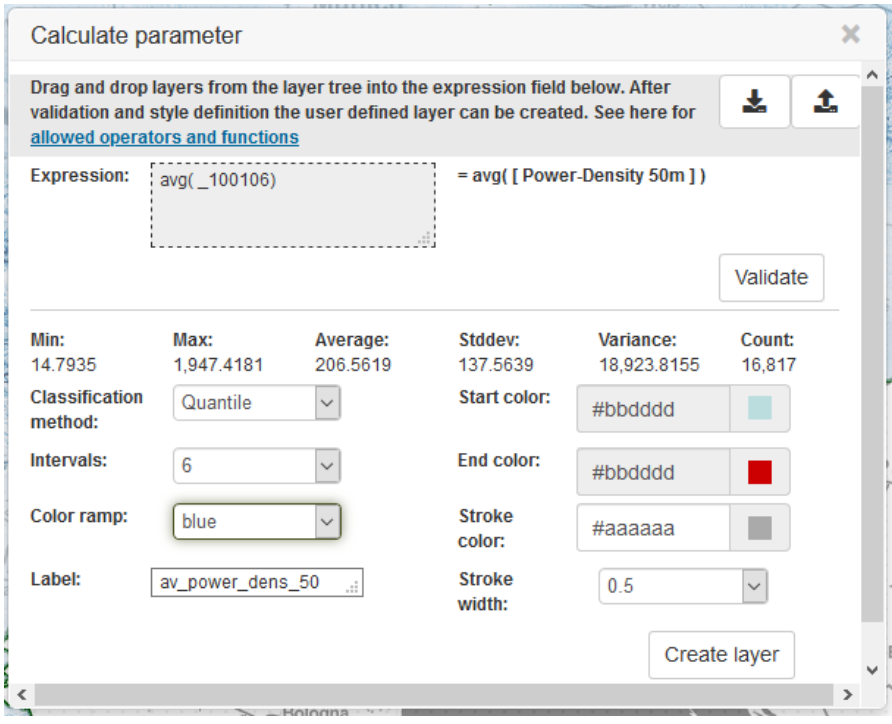

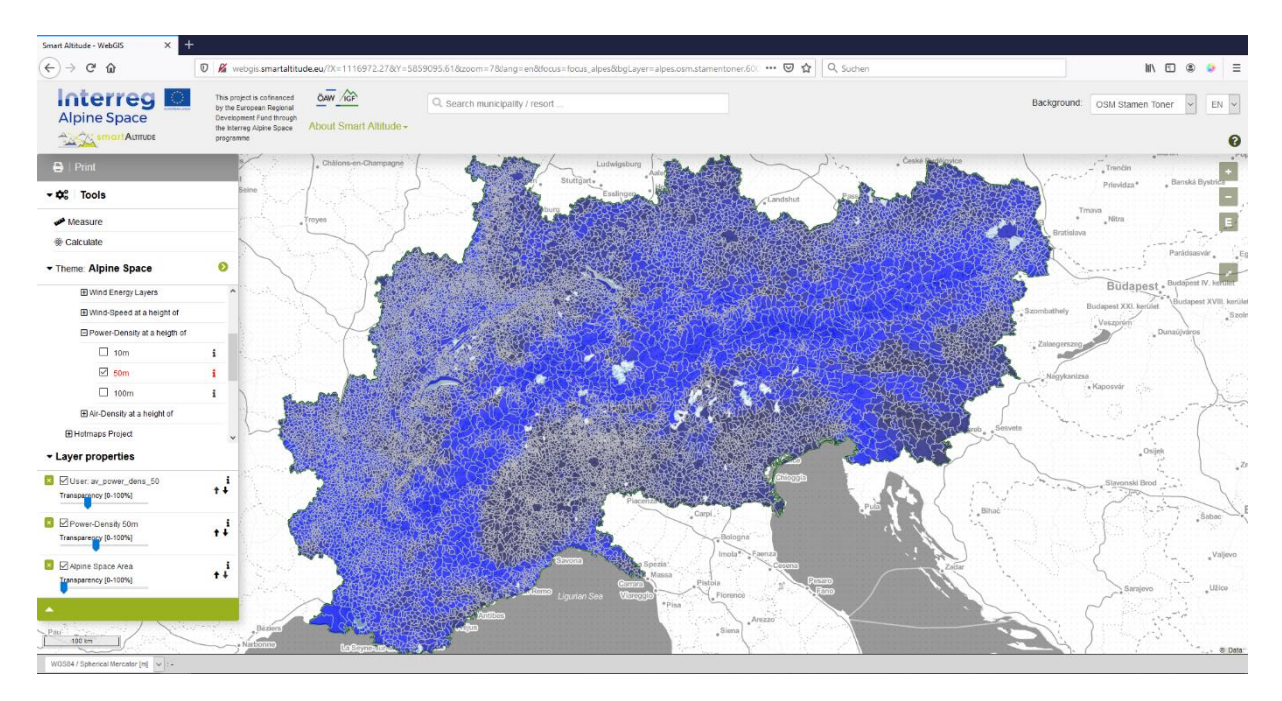

Mme Curieuse utilise la fenêtre de recherche de municipalité et cherche « Bruneck ». En cliquant sur le polygone de cette municipalité, elle découvre que la densité de puissance moyenne à une hauteur de 50 m est de 128,67 W/m² pour l'ensemble de la municipalité.

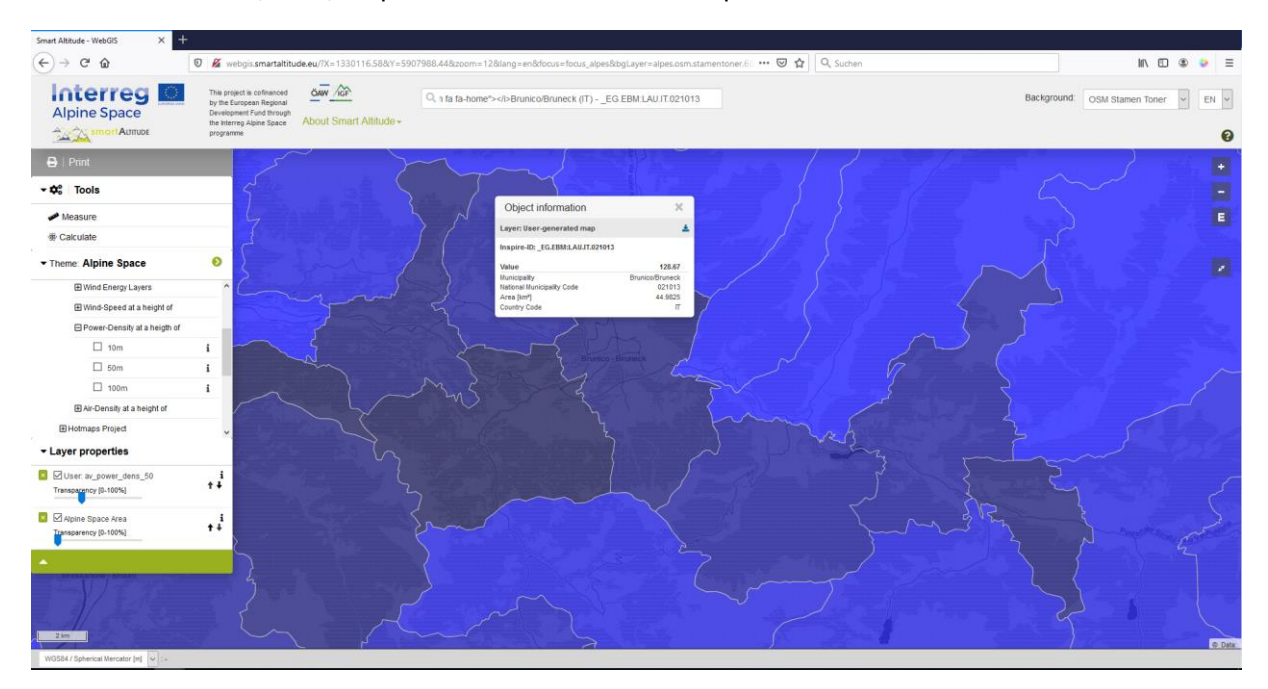

Pour comparer, elle recherche la municipalité de Cortina d'Ampezzo, où la densité de puissance moyenne à une hauteur de 50 m est de 405,57 W/m² pour l'ensemble de la municipalité.

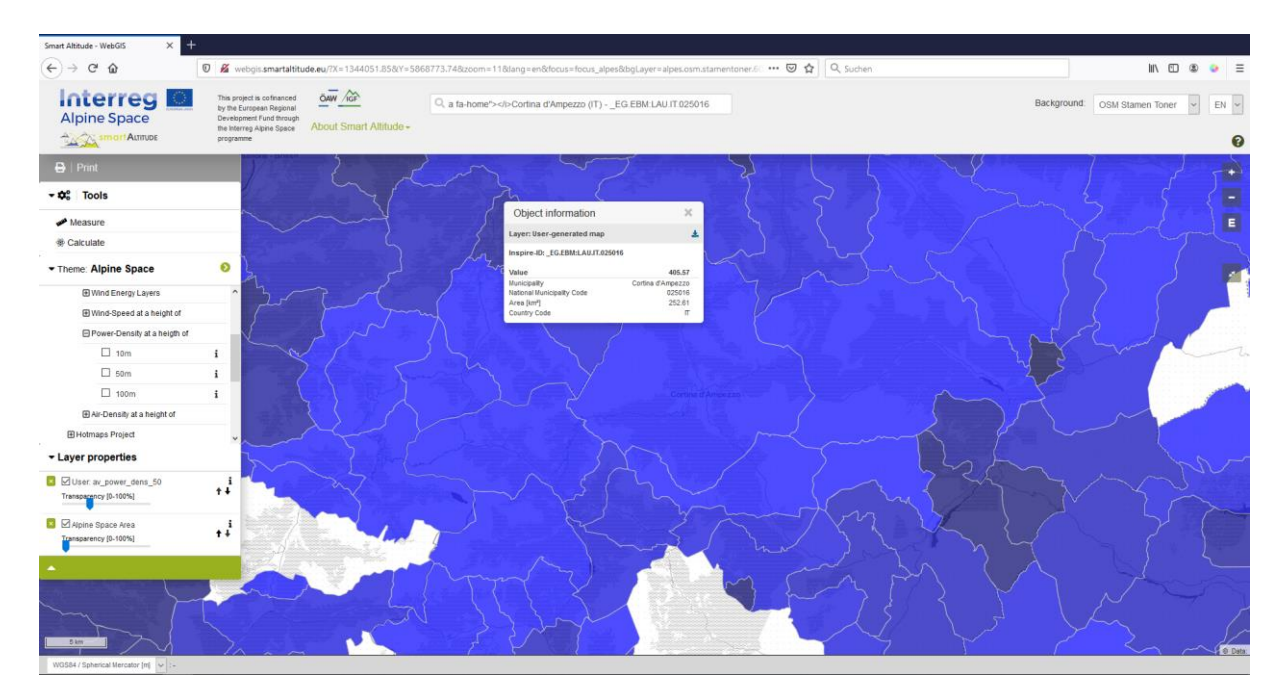

Mme Curieuse découvre que la densité de puissance moyenne est plus élevée pour Cortina d'Ampezzo que pour Bruneck. Elle se dit que cette énergie éolienne pourrait être utilisée pour produire de l'énergie. Elle prévoit de partager ces informations avec les parties prenantes et les entreprises concernées, afin qu'elles puissent éventuellement être utilisées pour évaluer et planifier un éventuel parc éolien dans la municipalité.

## <span id="page-45-0"></span>**5.2 Personnaliser la nouvelle carte**

Les calques listés requis pour la carte de Mme Curieuse peuvent être modifiés pour créer une carte correspondante.

#### <span id="page-45-1"></span>**5.2.1. Modifier la carte de fond**

Mme Curieuse n'est pas vraiment satisfaite de la carte de fond. Elle aimerait essayer des alternatives. **Elle peut modifier la carte de fond en cliquant sur le menu déroulant « Carte de fond » situé dans le coin supérieur droit du site.** Elle doit décider laquelle de ces options convient le mieux à ses calques et rend la lecture plus facile.

Ensuite, elle zoome dans sa vue d'intérêt : Cortina d'Ampezzo.

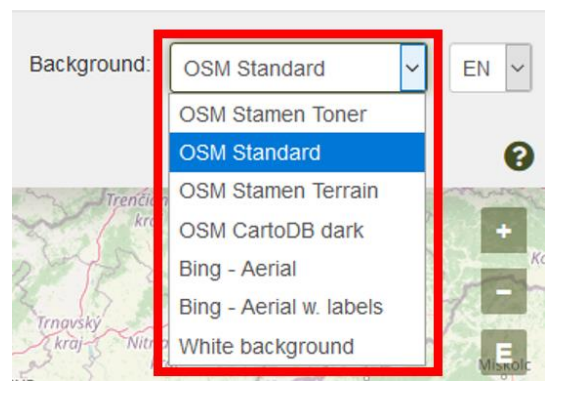

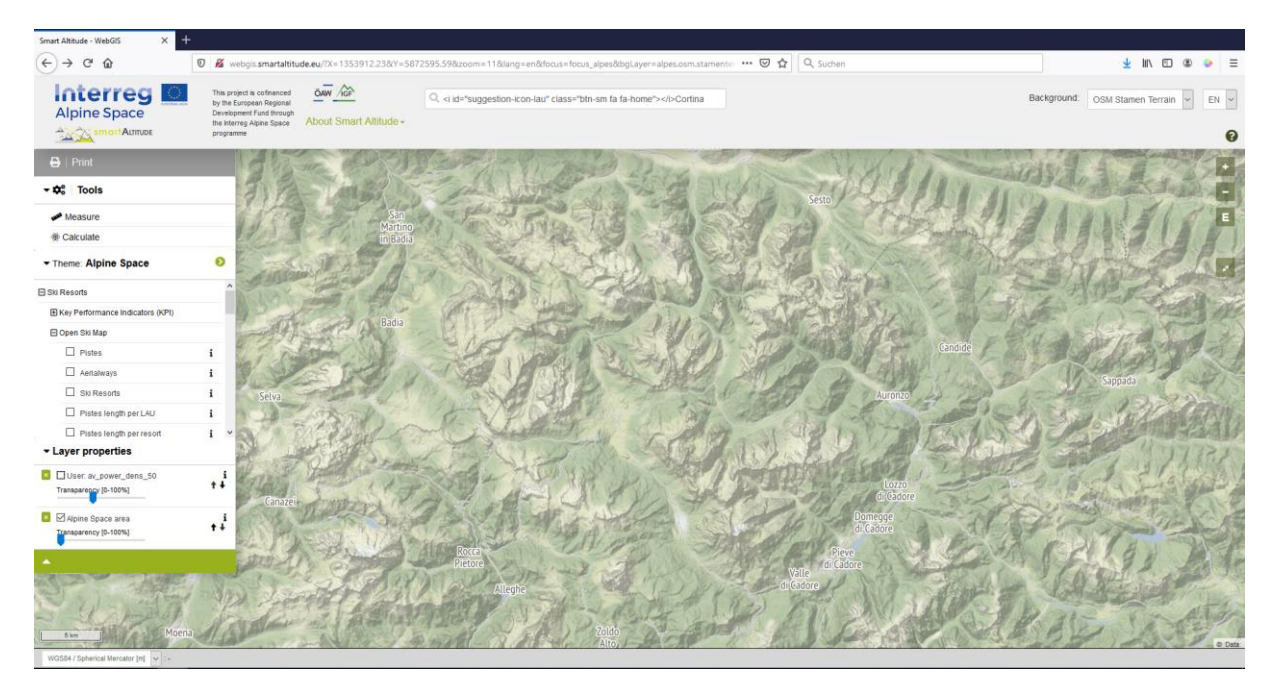

#### <span id="page-46-0"></span>**5.2.2. Changer la transparence du calque**

Mme Curieuse veut voir son calque généré, la carte de fond, les étiquettes avec les noms des municipalités et des stations de ski dans une seule carte.

Elle active les calques suivants : Av\_power\_dens\_50, UAL – étiquettes (Frontières politicogéographiques - > Unités administratives) et stations de ski (Stations de ski -> Open Ski Map) – en cliquant sur le nom du calque.

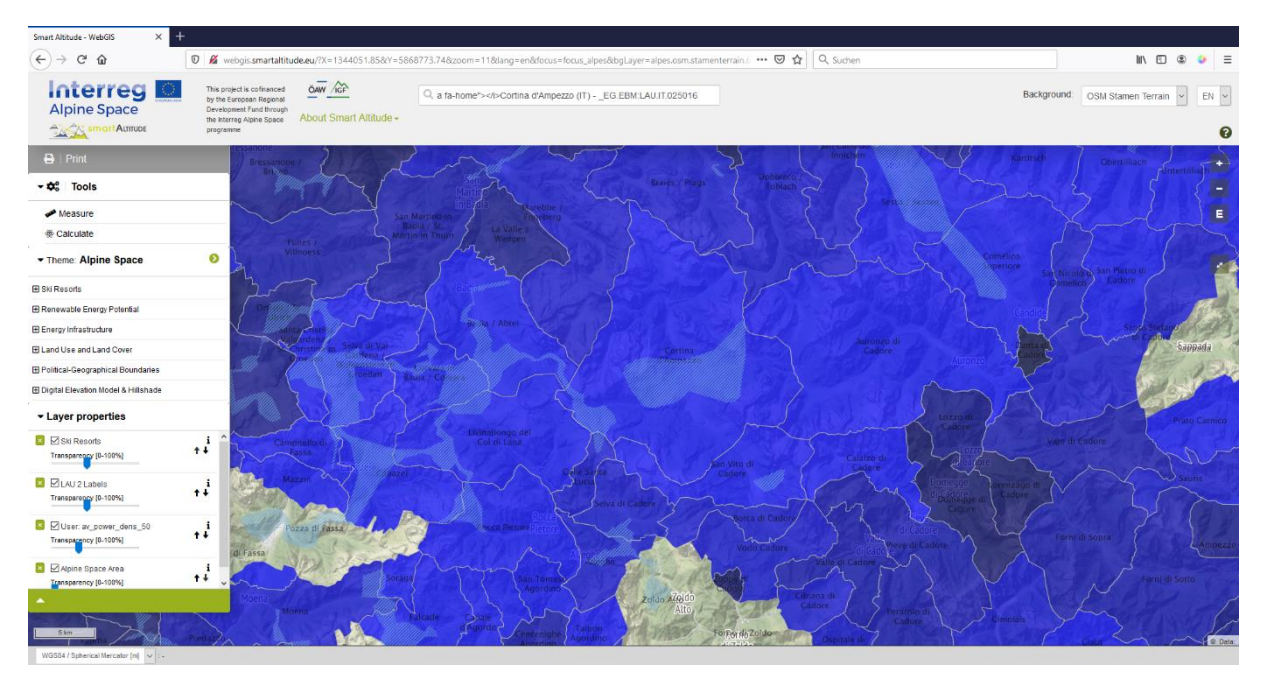

Pour des raisons de visibilité, Mme Curieuse veut voir la carte de fond à travers les ensembles de données qui en résultent. Pour ce faire, elle doit changer la transparence du calque « av\_power\_dens\_50 ». **Elle modifie la transparence en déplaçant le curseur entre 0 % et 100 % d'invisibilité dans les propriétés de calque sous l'arborescence du menu.**

Mme Curieuse préfère voir les étiquettes de l'UAL en couleurs unies au-dessus des autres calques. Pour ce faire, elle peut régler la transparence du calque principal présenté à 0 %. Ensuite, elle ajuste la transparence du calque des stations de ski à environ 50 % et la transparence de son propre calque calculé à environ 30 %. En arrière-plan, elle utilise l'OMS Stamen Terrain.

L'ordre dans lequel les calques sélectionnés apparaissent dans la carte et dans les propriétés des calques dépend de l'ordre dans lequel Mme Curieuse active les différents

calques dans le Smart Altitude WebGIS. Le dernier calque sélectionné est situé en haut de la liste des propriétés de calque.

#### <span id="page-47-0"></span>**5.2.3. Changer l'ordre du calque**

Mme Curieuse veut avoir les étiquettes UAL au-dessus de ses calques. Ensuite, elle veut voir les stations de ski. Pour ce faire, **elle change l'ordre en utilisant les flèches à droite des calques dans les propriétés de calque.** Cliquer sur une flèche vers le haut fait monter le calque d'un niveau. Cliquer sur la flèche vers le bas fait descendre le calque d'un niveau. Mme Curieuse change l'ordre jusqu'à ce qu'elle obtienne la séquence souhaitée. De plus, elle règle les transparences en déplaçant le curseur.

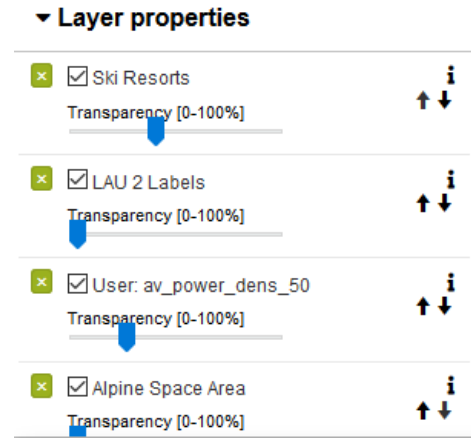

#### **Example 1**  $\triangleright$   $\triangleright$  LAU 2 Labels ÷ 4 L [ransparency [0-100%] ■ Ski Resorts 4Œ Transparency [0-100%] <u>x</u> ○ User: av\_power\_dens\_50 Transparency [0-100%] ■ **Z** Alpine Space Area t√ Transparency [0-100%]

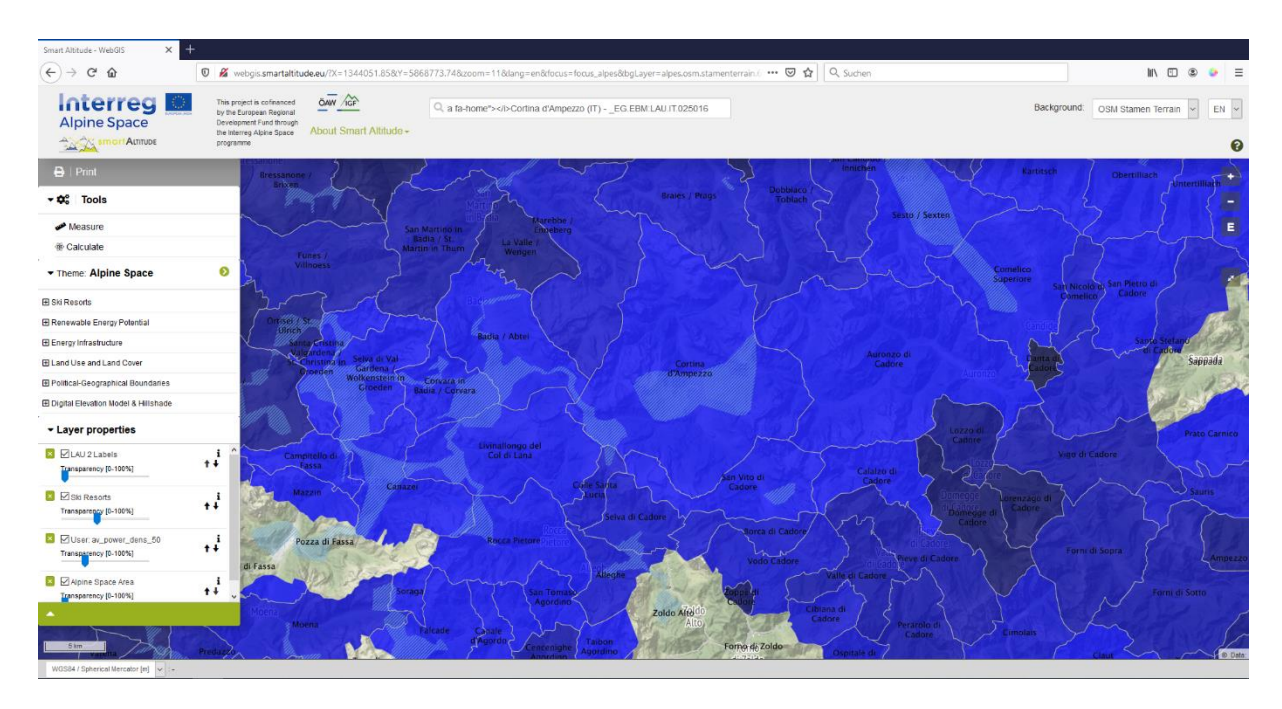

Mme Curieuse a maintenant une première impression de la densité de puissance moyenne de Cortina d'Ampezzo et des municipalités environnantes. Elle peut ouvrir les « Métadonnées des paramètres » en cliquant sur l'icône « i » pour voir la légende et l'unité du nouveau calque. L'unité est « W/m² » et la carte montre que cette municipalité a un potentiel de densité de puissance assez élevé à une hauteur de 50 m.

## <span id="page-49-0"></span>**6 SAUVEGARDER SON TRAVAIL**

Ce chapitre explique comment imprimer et sauvegarder le calque nouvellement créé sous forme de véritable carte avec tous les composants cartographiques importants.

## <span id="page-49-1"></span>**6.1 Imprimer et enregistrer sa propre carte**

Mme Curieuse veut présenter sa carte au conseil sous forme de document imprimé en couleur afin de pouvoir montrer facilement à ses collègues comment les cartes peuvent être générées dans le Smart Altitude WebGIS.

 $\mathbf{B}$  | Print

### **Elle utilise le bouton « Imprimer » situé au-dessus de l'arborescence du menu.** D'abord, elle doit déplacer

la vue d'intérêt au milieu de la vue d'impression. **Il est possible d'ajuster l'orientation et l'échelle.** Cochez « Légende » et « Grille de coordonnées » si vous souhaitez intégrer ces éléments dans votre carte finale. La fonction d'impression convertit ensuite sa vue actuelle de carte en un fichier pdf. Elle sauvegarde le pdf et imprime la carte avec son imprimante. Pour plus d'informations, veuillez consulter [4.5.](#page-40-0)

Mme Curieuse est fière de sa première carte qu'elle a créée avec le Smart Altitude WebGIS. Elle est colorée et comporte une échelle et une légende pour la rendre facile à comprendre. Avec cette carte, elle peut expliquer au Conseil que la municipalité de Cortina d'Ampezzo a une densité de puissance moyenne plus élevée que celle de Bruneck. Mme Curieuse veut également imprimer la carte pour Bruneck, elle n'a donc qu'à répéter la procédure d'impression en déplaçant la vue de Bruneck dans la vue d'impression. Les couleurs bleu clair signifient une densité de puissance élevée et les couleurs bleu foncé indiquent des valeurs faibles.

Mme Curieuse est impatiente de discuter de ses idées avec des experts en énergies renouvelables, des gestionnaires de stations de ski et d'autres parties prenantes. Peut-être que ses premiers essais avec le WebGIS pourront conduire à une solution d'énergie renouvelable plus durable.

## <span id="page-49-2"></span>**6.2 Retourner à son propre projet**

À la fin de la journée de travail, Mme Curieuse sauvegarde sa propre carte Smart Altitude WebGIS, afin qu'elle puisse facilement revenir à la même carte, en enregistrant l'adresse Web (URL) sous forme de favori ou de signet (selon le navigateur utilisé).

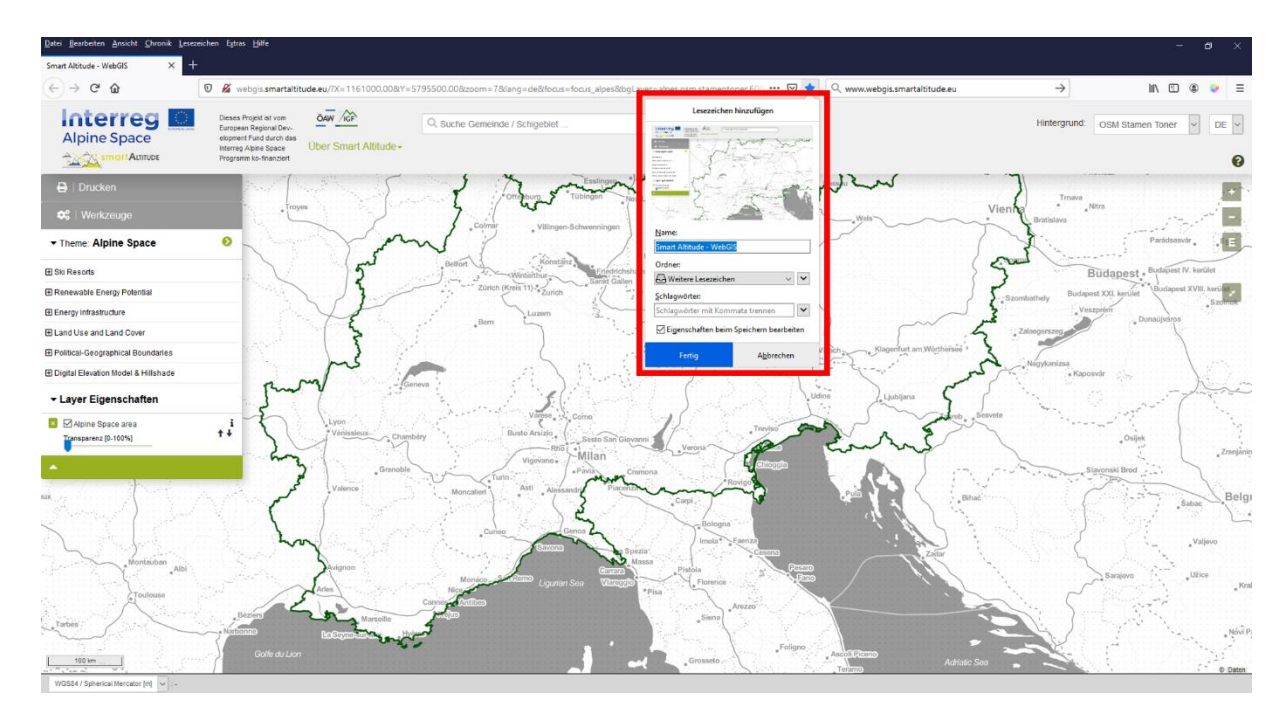

## <span id="page-50-0"></span>**6.3 Télécharger ses propres résultats de projet**

Certains résultats du projet Smart Altitude peuvent être téléchargés sous forme de fichier csv. Il est également possible de télécharger les calques que l'on a calculés. **Pour les calques suivants, un symbole de téléchargement est visible à côté du titre dans l'encadré « Métadonnées des paramètres » :**

- Tous les KPI ensemble dans un fichier csv
- Longueur des pistes par UAL
- Longueur des pistes par station de ski
- Réserves de biosphère (aires protégées conservées par l'IGF)
- Parcs nationaux (aires protégées conservées par l'IGF)
- Parcs naturels (aires protégées conservées par l'IGF)
- Sites inscrits au patrimoine mondial (aires protégées conservées par l'IGF)
- Service d'écosystème de biomasse des pâturages (Biomasse > Projet AlpES)

Mme Curieuse se sent maintenant suffisamment confiante pour expliquer et présenter le WebGIS lors de la réunion du Conseil. Elle tient à souligner qu'il existe de nombreux ensembles de données disponibles dans le WebGIS qui couvrent un large éventail de thèmes et qui sont tous très pertinents pour l'élaboration de stratégies d'adaptation et d'atténuation pour les stations de ski.

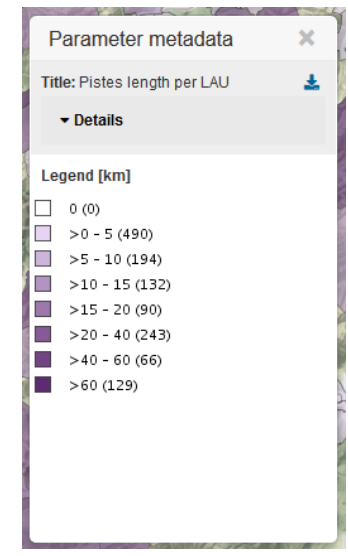

#### **BIBLIOGRAPHY**

Bartoschek, T. (2009): WebGIS für die Schule – ein Überblick. URL: https://www.researchgate.net/publication/236340662 WebGIS fur die Schule - ein Uberblick.

Curran, P. J. (1984): Geographic Information Systems. In: Area, Vol. 16, No. 2 (Jun., 1984), pp. 153-158. URL: www.jstor.org/stable/20002046.

Brang, P., Schönenberger, W., Ott, E. & Gardner, B., 2001. Forests as protection from natural hazards. The forests handbook 2, 53–81.

Dueker, K. J., & Kjerne, D. (1989): Multipurpose cadastre: Terms and definitions. American Society for Photo-grammetry and Remote Sensing.

Goodchild, M. F. (2009): Geographic Information System. In: Encyclopedia of Database Systems, pp. 1231-1236. Springer US. DOI: 10.1007/978-0-387-39940-9\_178. URL: http://link.springer.com/referenceworkentry/10.1007%2F978-0-387-39940-9\_178.

Painho, M., Cabral, P., Peixoto, M. & Sena, R. (2001): WebGIS as a Teaching Tool. URL: www.academia.edu/2861405/WebGIS\_as\_a\_teaching\_tool.

## **Have fun generating your own Renewable Energy Potential and specific ski resorts related maps in the Alpine Space!**

Your IGF-Team:

Andreas Haller, Andreas Cziferszky, Annemarie Polderman, Lucia Felbauer & Oliver Bender

#### **Questions and Comments?**

Please send your comments and questions to feedback[at]smartaltitude.eu

#### **Contact details**

Institute for Interdisciplinary Mountain Research ICT Building, Technikerstraße 21a 6020 Innsbruck, Austria T: +43 512 507 49410 smartaltitude[at]mountainresearch.at www.mountainresearch.at